# MICROSOFT EXCEL

# **2023**

# **Unidad 1**

**INTRODUCCIÓN A MICROSOFT EXCEL**

## **HERRAMIENTAS INFORMÁTICAS II**

**1ER AÑO – 2DO CUATRIMESTRE ANALISTA PROGRAMADOR UNIVERSITARIO FAC. DE INGENIERÍA – UNJU.**

**Prof. Adj. Ing. Norma Cañizares**

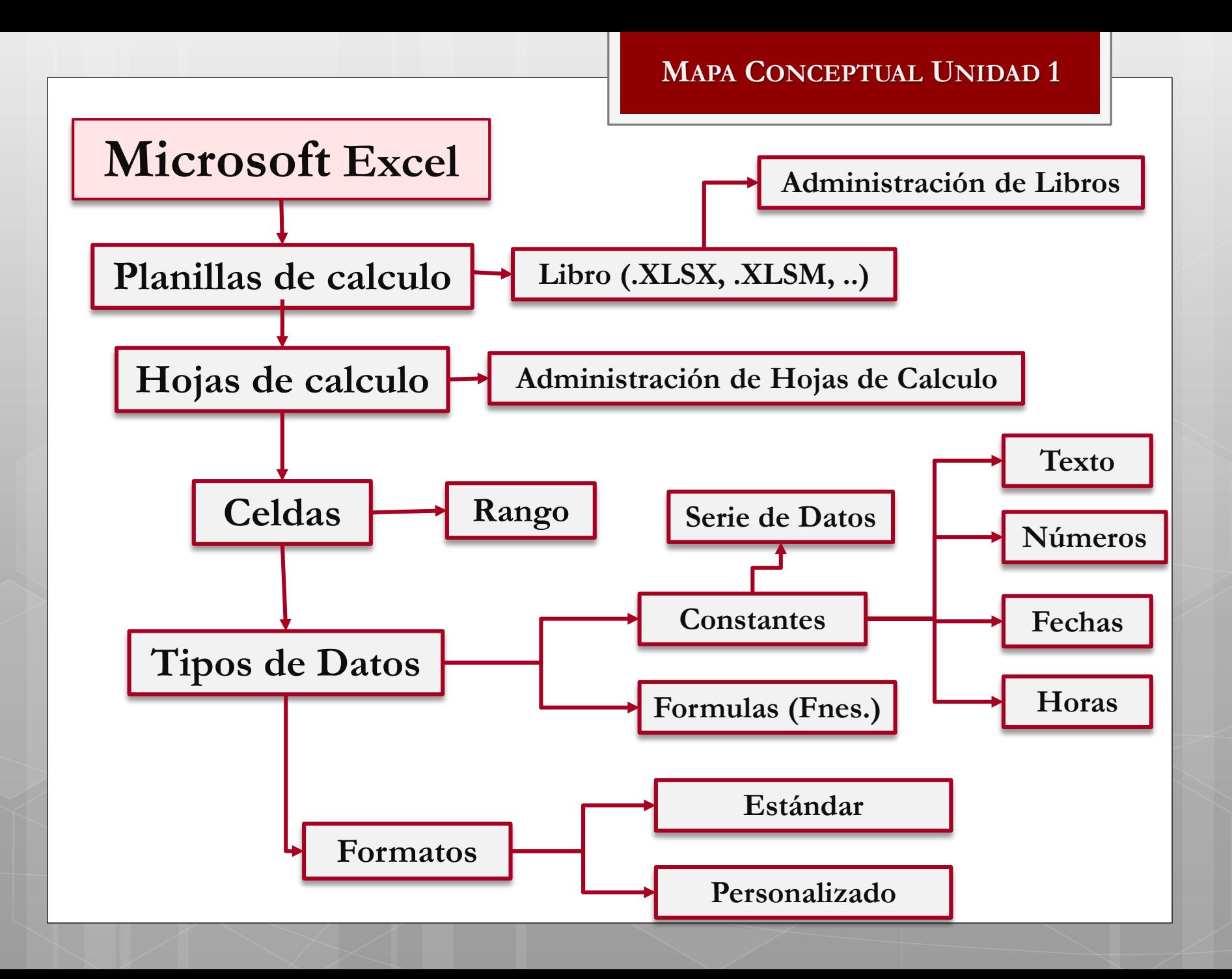

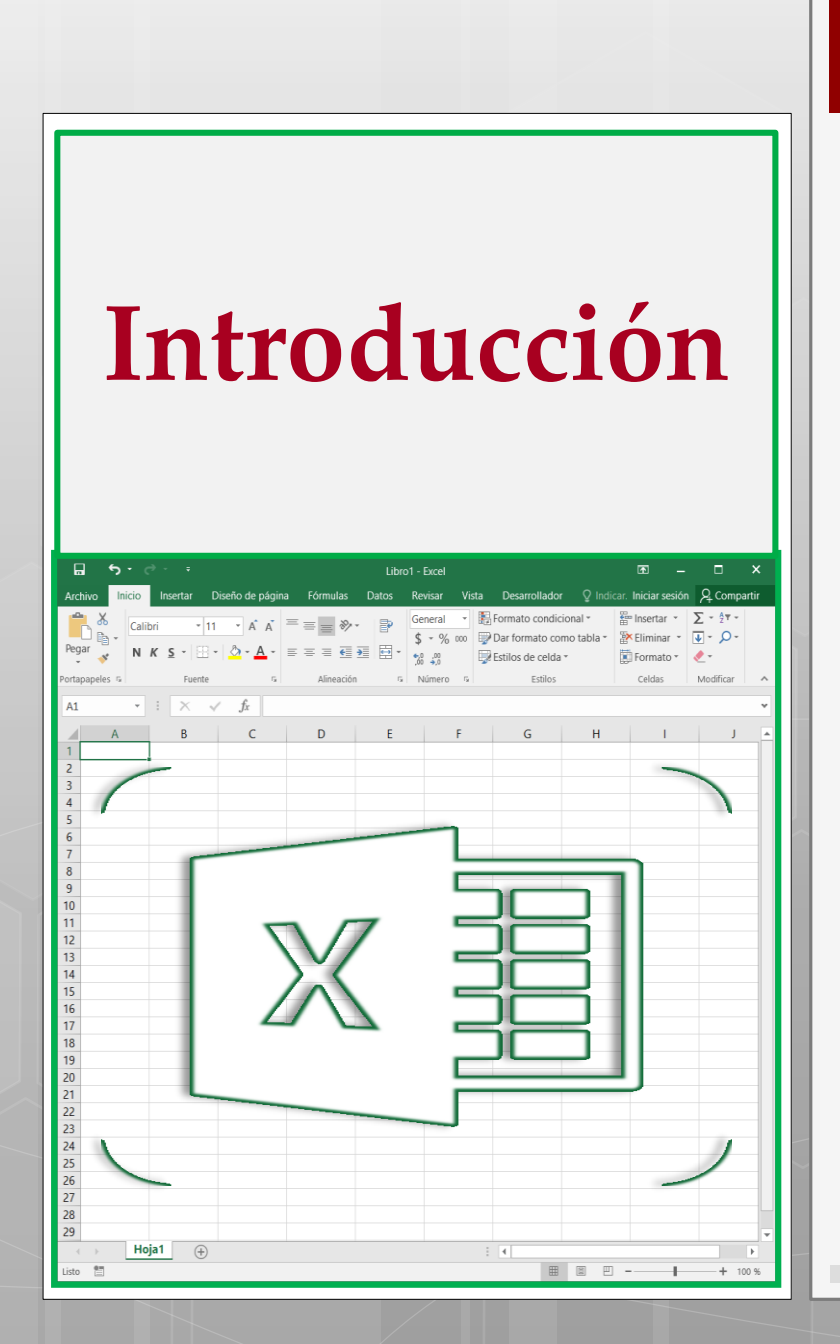

#### **MICROSOFT EXCEL**

¿Qué es Excel?

Interfaz de Excel.

Terminología básica:

- Hojas de Cálculo,
- Libros,
- Celdas,
- Rango.
- \*Asignar nombres a Celdas y Rangos.
- Tipos de Datos:
	- Constantes.
	- Formulas.

**INTRODUCCIÓN**

# ¿QUÉ ES MICROSOFT EXCEL?

- Excel es una aplicación desarrollada por Microsoft y distribuida en el paquete de Office.
- Presenta una interfaz intuitiva y amigable con archivos de ayuda incorporados.
- Excel es una **Hoja de Cálculo** que sirve para manejar datos numéricos o alfanuméricos agrupados en filas y columnas también llamadas tablas de datos.
- Excel es una herramienta de gran utilidad a la hora de crear presupuestos, diseñar facturas, generar gráficos estadísticos, crear bases de datos y múltiples operaciones más.

#### **INTRODUCCIÓN**

1

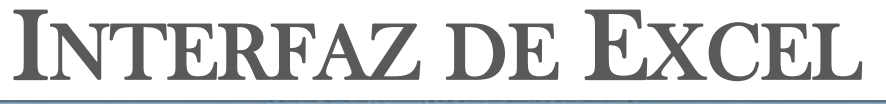

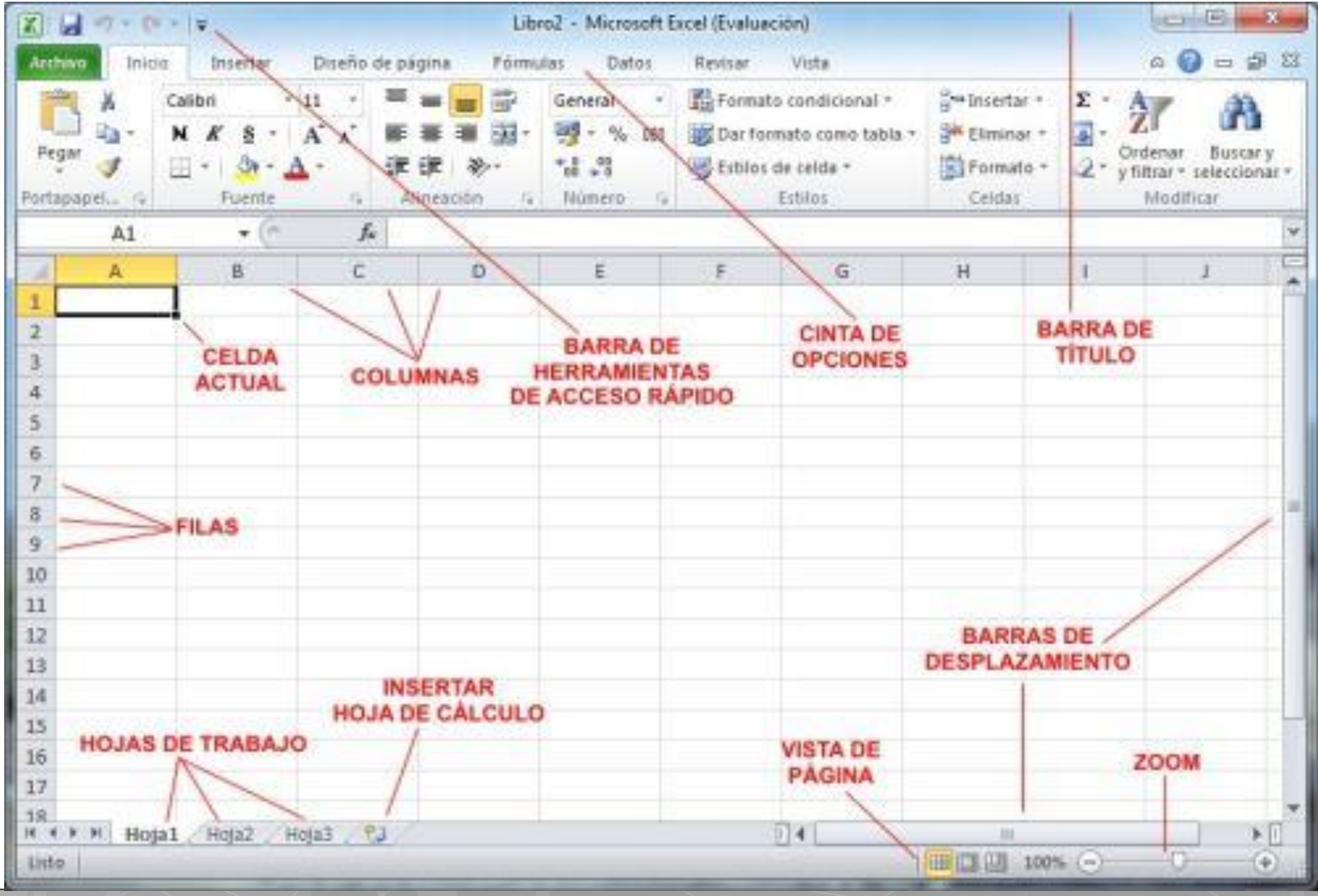

# TERMINOLOGÍA BÁSICA

## Libro

A un archivo de Excel se lo conoce con el nombre de "Libro".

Cada **Libro** => esta constituido por varias "hojas de calculo" Hoja1 Hoja2 Hoja3 /

Cada **Hoja de Cálculo** => esta formado por filas y columnas

Los archivos generados por Excel se pueden almacenar bajo las siguientes extensiones, en función de su contenido:

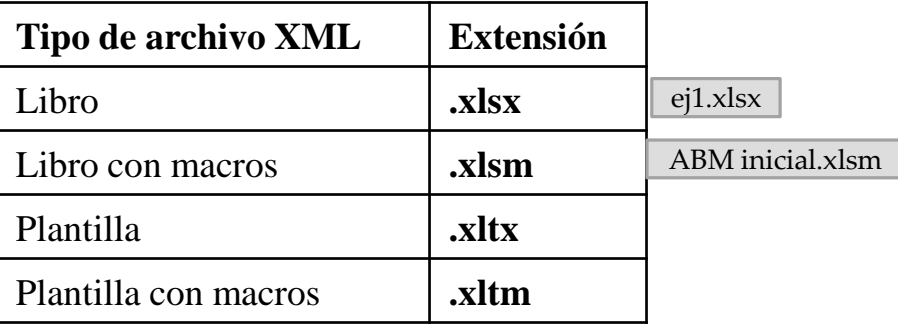

## **INTRODUCCIÓN**

# TERMINOLOGÍA BÁSICA Hoja de Cálculo

Cada hoja esta formada por:

- **Columnas** (16.384): que se nombran utilizando el orden y las letras del alfabeto (A, B, …, AA, …, XFD), y
- **Filas** (1.048.576): las cuales se identifican mediante números (1, 2, 3,…. 1.048.576).

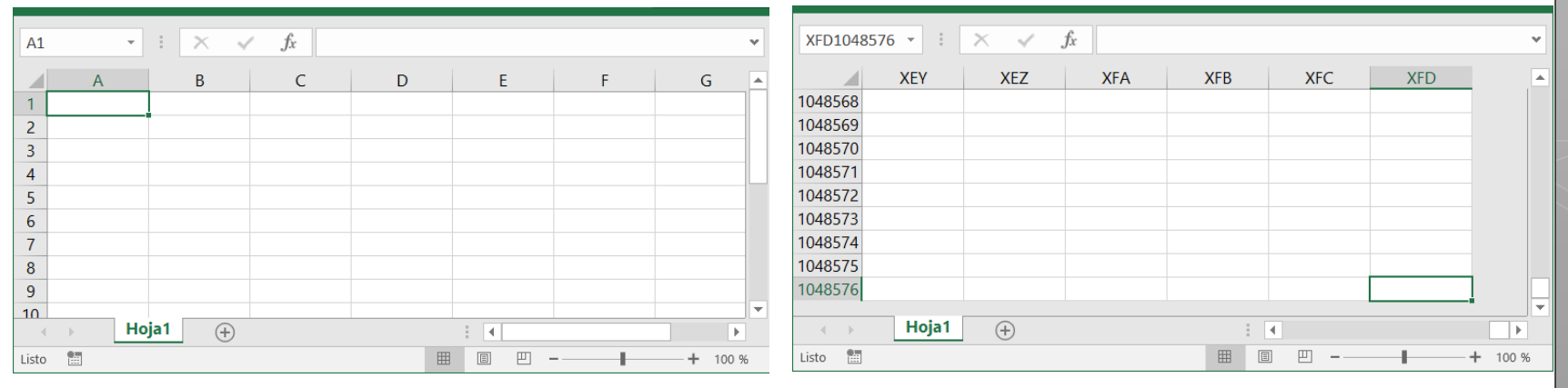

## **INTRODUCCIÓN**

# TERMINOLOGÍA BÁSICA ∴ Celdas.

Llamamos Celda a la intersección de una fila y una columna. **Columnas**

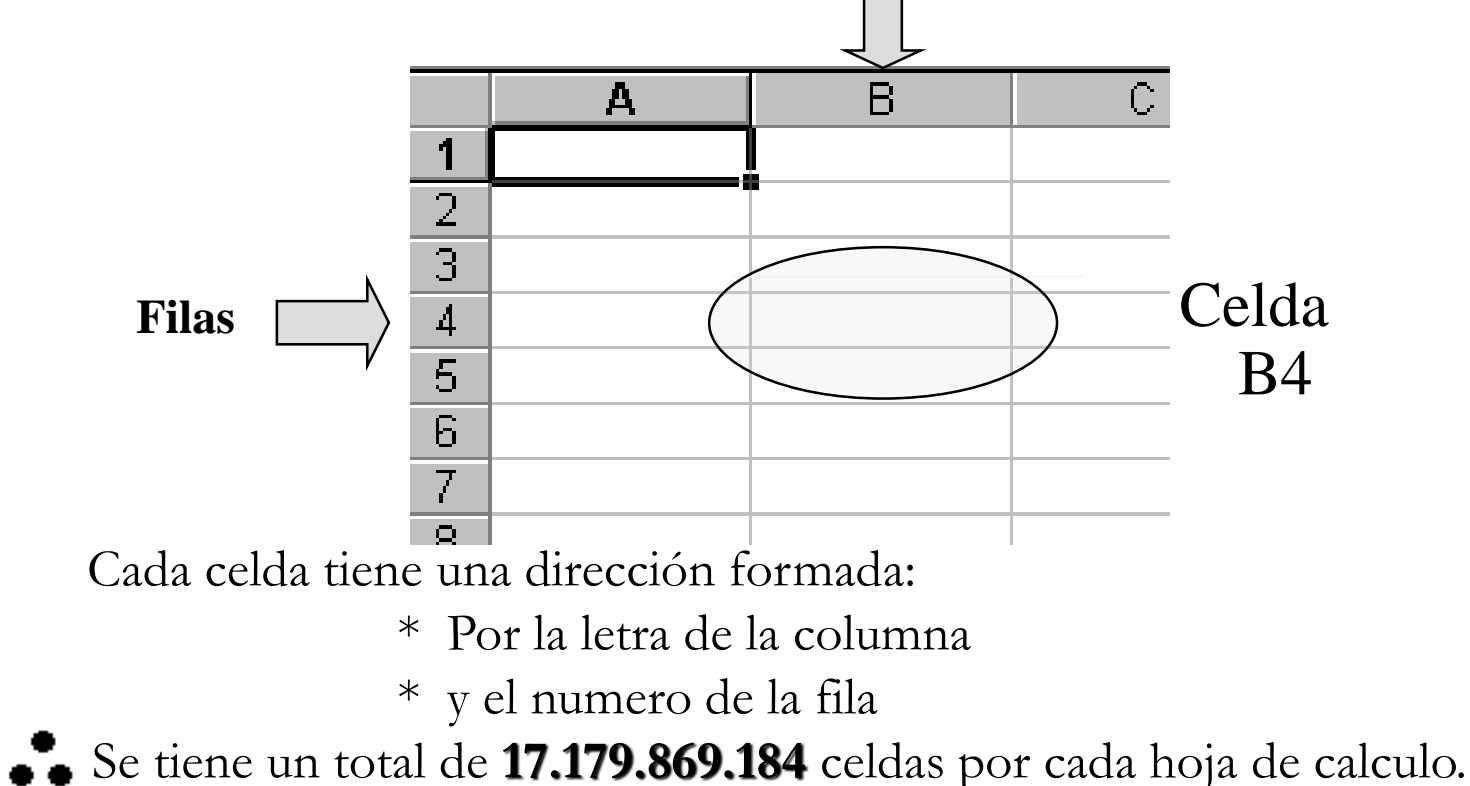

# TERMINOLOGÍA BÁSICA **\*Rango**

Un rango es un conjunto rectangular de celdas agrupadas que se identifican con la celda superior izquierda e inferior derecha.

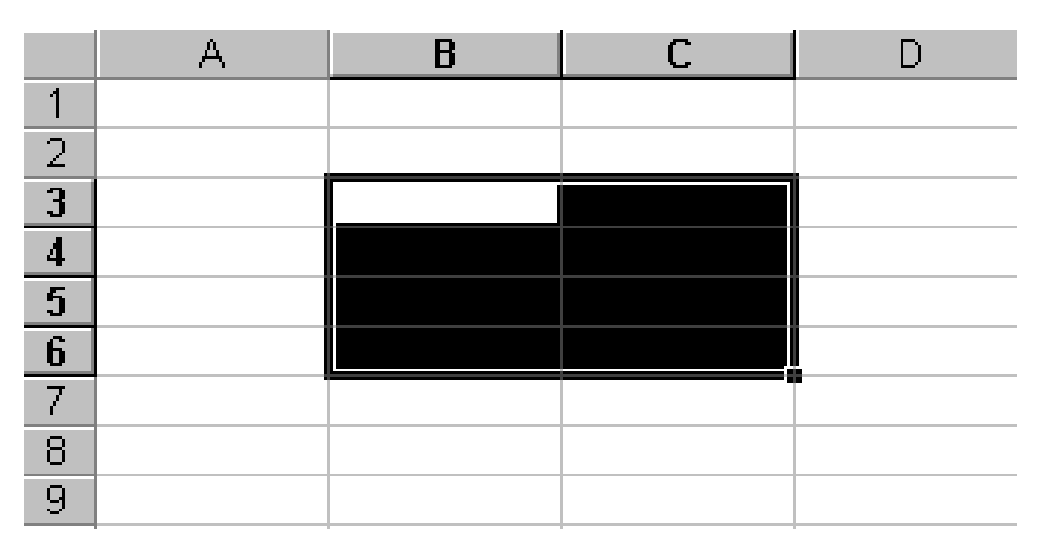

Rango Seleccionado B3:C6

## **INTRODUCCIÓN**

## ASIGNAR NOMBRES A CELDAS O RANGOS

#### **Procedimiento para asignar un nombre a una celda o rango de celdas.**

- 1. Seleccionar la Celda o el Rango de celdas.
- 2. Asignar un Nombre a la Celda o al Rango. Esta acción se puede realizar de 2 forma:

 $\overline{\mathbf{3}}$  $\frac{4}{5}$  $\overline{6}$ 

- **En el cuadro de Nombres,** ubicada en la Barra de Formulas.
- ◆ O mediante el Cuadro de Dialogo **Nombre nuevo** que se activa mediante la opción "Definir Nombre", ubicado en el menú contextual de la celda o rango.

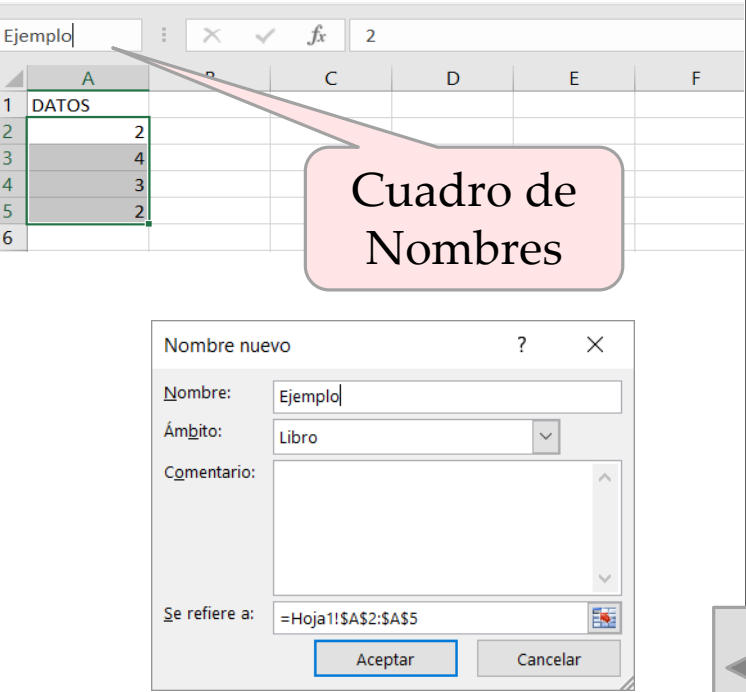

**MICROSOFT EXCEL**

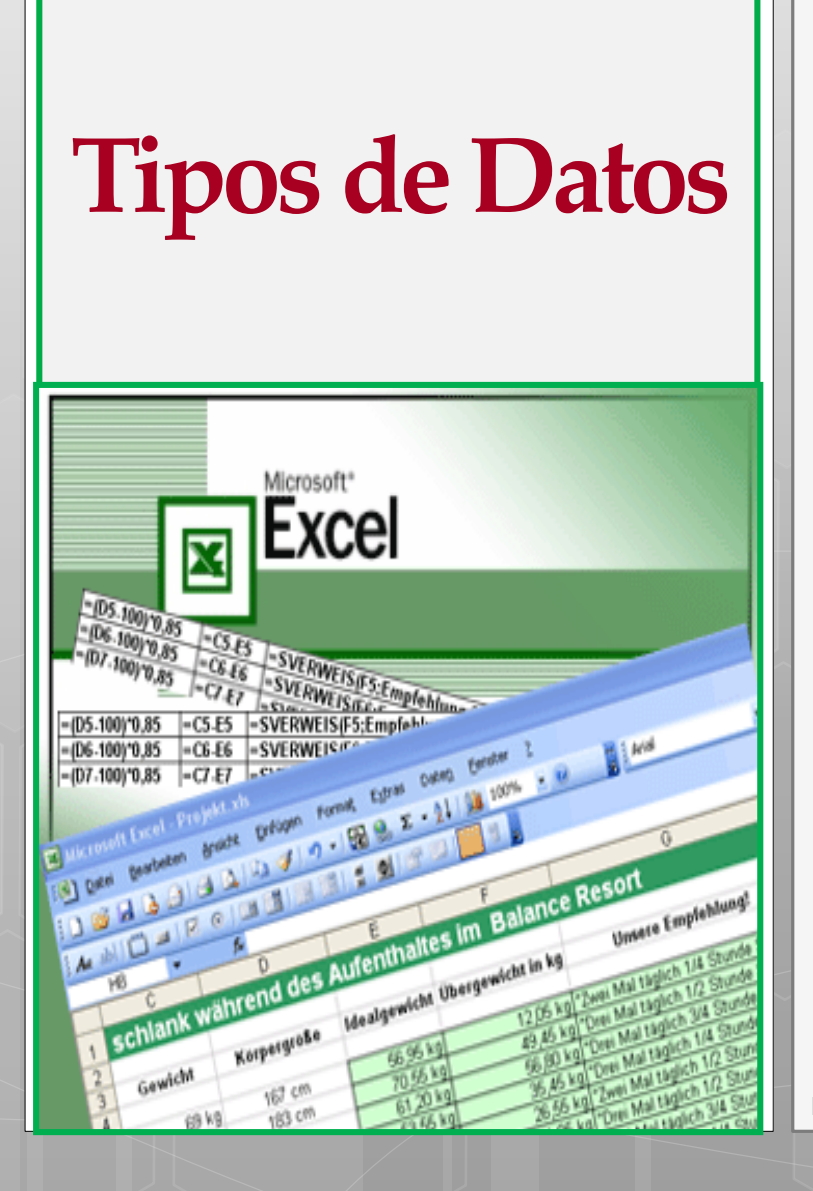

Tipos de Datos: Constantes. Formulas.

Introducción de datos a las celdas mediante Series de Datos.

#### **TIPOS DE DATOS**

## TIPO DE DATOS

#### **CONSTANTES**

- Valores numéricos: 5, 25, 589,56.
- Datos alfanuméricos: letras, palabras (a, A, Ventas). Fecha y Hora.

#### **FORMULAS**

 Son una secuencia de valores, referencias a otras celdas, nombres, funciones u operadores . Las fórmulas comienzan siempre con el signo igual (=).

**TIPOS DE DATOS**

## **CONSTANTES**

## Alineación de datos dentro de la celda  $\epsilon$  Fecha y hora  $\Rightarrow$  derecha Texto => izquierda Números => derecha

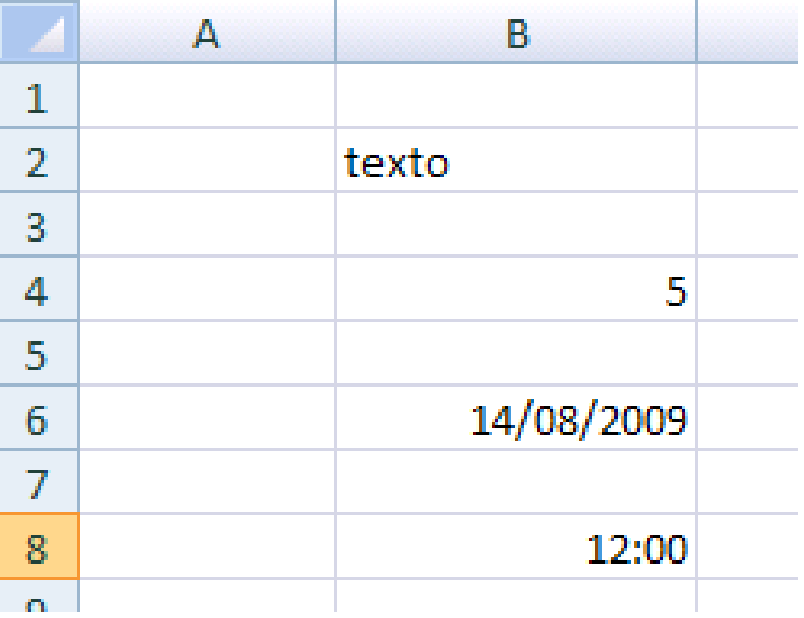

**TIPOS DE DATOS**

## EJEMPLO 1: CONSTANTES

**¿De los siguientes datos, cuales son considerados como NUMEROS por Excel?**

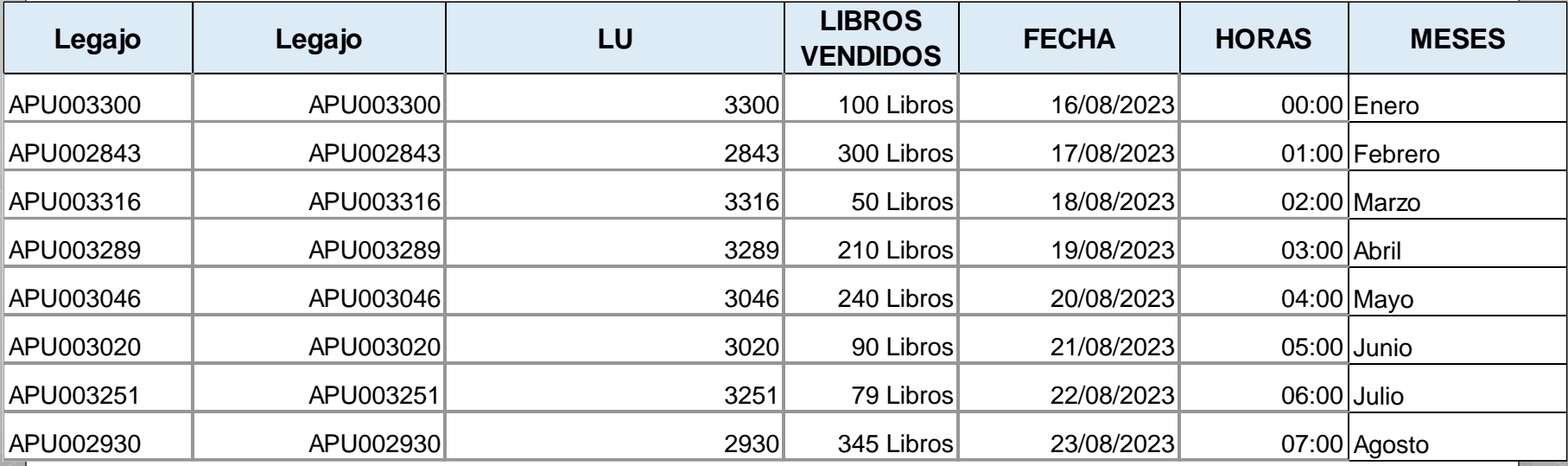

## ACERCA DE LA INTRODUCCIÓN DE NÚMEROS

- Los números que se introducen en una celda son valores constantes.
- En Excel, un número puede contener sólo los siguientes caracteres:  $0 1 2 3 4 5 6 7 8 9$  y los signos especiales + - (), / \$ % . E e.
- Los signos (+) en los números se ignoran, y para escribir un número negativo éste tiene que ir precedido por el signo (-).
- Al escribir un número entre paréntesis, Excel lo interpreta como un número negativo, lo cual es típico en contabilidad.
- El carácter E o e es interpretado como notación científica. Por ejemplo, 3E5 equivale a 300000 (3 por 10 elevado a 5).
- Se pueden incluir los puntos de miles en los números introducidos como constantes.
- Cuando un número tiene una sola coma delante de un numero se trata como una coma decimal.

ACERCA DE LA INTRODUCCIÓN DE NÚMEROS (CONTINUACIÓN)

- Si introducimos el símbolo % al final de un número, Excel lo considera como símbolo de porcentaje.
- Si introduces fracciones tales como 1/4 , 6/89 , debes escribir primero un cero para que no se confundan con números de fecha.
- Si un número no cabe en su celda como primera medida se pasa automáticamente a notación científica.
- Independientemente del número de dígitos presentados, Microsoft Excel guarda números con una precisión de hasta 15 dígitos. Si un número contiene más de 15 dígitos significativos, Microsoft Excel convertirá los dígitos adicionales en ceros (0).

## ACERCA DE LA INTRODUCCIÓN DE TEXTO

- Para introducir texto como una constante, hay que seleccionar una celda y escribir el texto. El texto puede contener letras, dígitos y otros caracteres especiales que se puedan reproducir en la impresora.
- Una celda puede contener hasta 16.000 caracteres de texto.
- Si un texto no cabe en la celda puedes utilizar todas las adyacentes que están en blanco a su derecha para visualizarlo, no obstante el texto se almacena únicamente en la primera celda.
- El texto aparece, por defecto, alineado a la izquierda en la celda.

## ACERCA DE LA INTRODUCCIÓN DE FECHAS Y HORAS

- Para introducir una Fecha u Hora, solo hay que escribirla de la forma en que se desea que aparezca.
- Al igual que los números (ya que realmente lo son), las fechas y las horas también aparecen alineados a la derecha en la celda.

## CONSIDERACIONES SOBRE EL TRATAMIENTO DE LAS FECHAS POR EXCEL

- Excel trata las fechas como una serie de datos que comienza el 01/01/ 1900.
- Así Excel llama número de serie al número de días transcurridos desde el 1 de enero de 1900 hasta la fecha introducida, es decir toma la fecha inicial del sistema como el día 01/01/1900 y a partir de ahí empieza a contar, 1 de enero de 1990 es uno, 2 de enero de 1900 es dos y así sucesivamente.
- Ambas fechas, la seleccionada y el 1 de enero de 1900 son incluidas en la cuenta.
- Por ejemplo: Cuando nosotros, en una celda, vemos la fecha "9/05/2006", Excel "ve" el número 38846 que es la cantidad de días transcurridos desde el 1/01/1900 hasta el 9/05/2006.
- Cuando se introduce una fecha comprendida entre los años 1929 y 2029, sólo será necesario introducir los dos últimos dígitos del año, sin embargo para aquellas fechas que no estén comprendidas entre dicho rango, necesariamente deberemos introducir el año completo.

## CONSIDERACIONES SOBRE EL TRATAMIENTO DE LAS HORAS POR EXCEL

- Excel asigna un número de serie a las horas, como una fracción de 1 día de 24 horas.
- Es decir, Excel almacena las horas como fracciones decimales, ya que la hora se considera una porción del día.
- El número decimal es un valor entre 0 (cero) y 0,99999999, y se corresponde con los momentos del día entre las 0:00:00 horas (12:00:00 a.m.) y las 23:59:59 horas (11:59:59 p.m.).
- Así, la fracción del día que le corresponde a las 08:00 AM es:

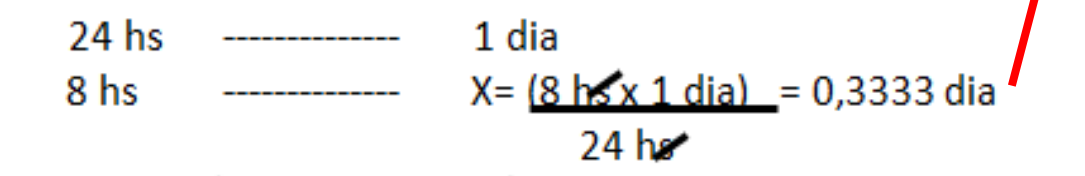

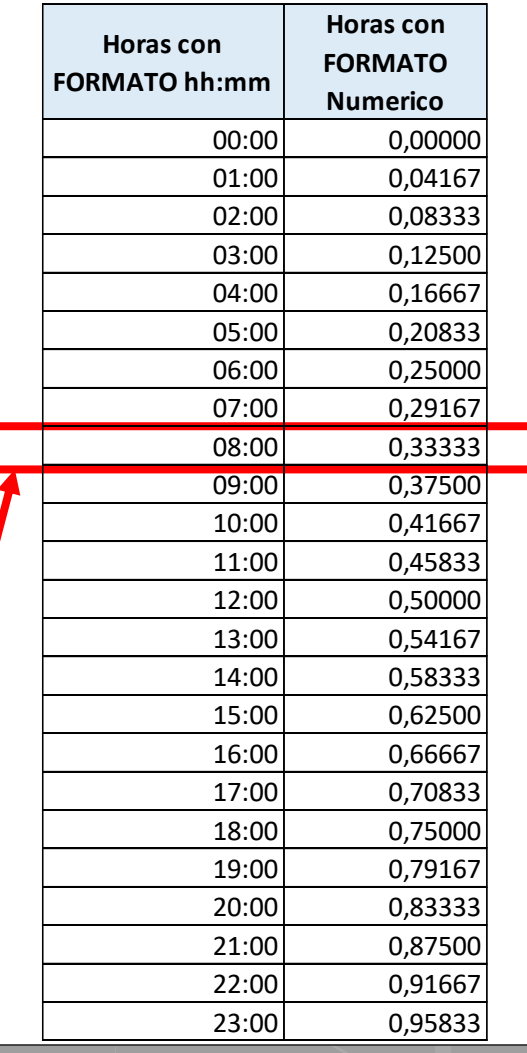

## RESUMEN CONSIDERACIONES DE EXCEL RESPECTO A LAS FECHAS Y HORAS

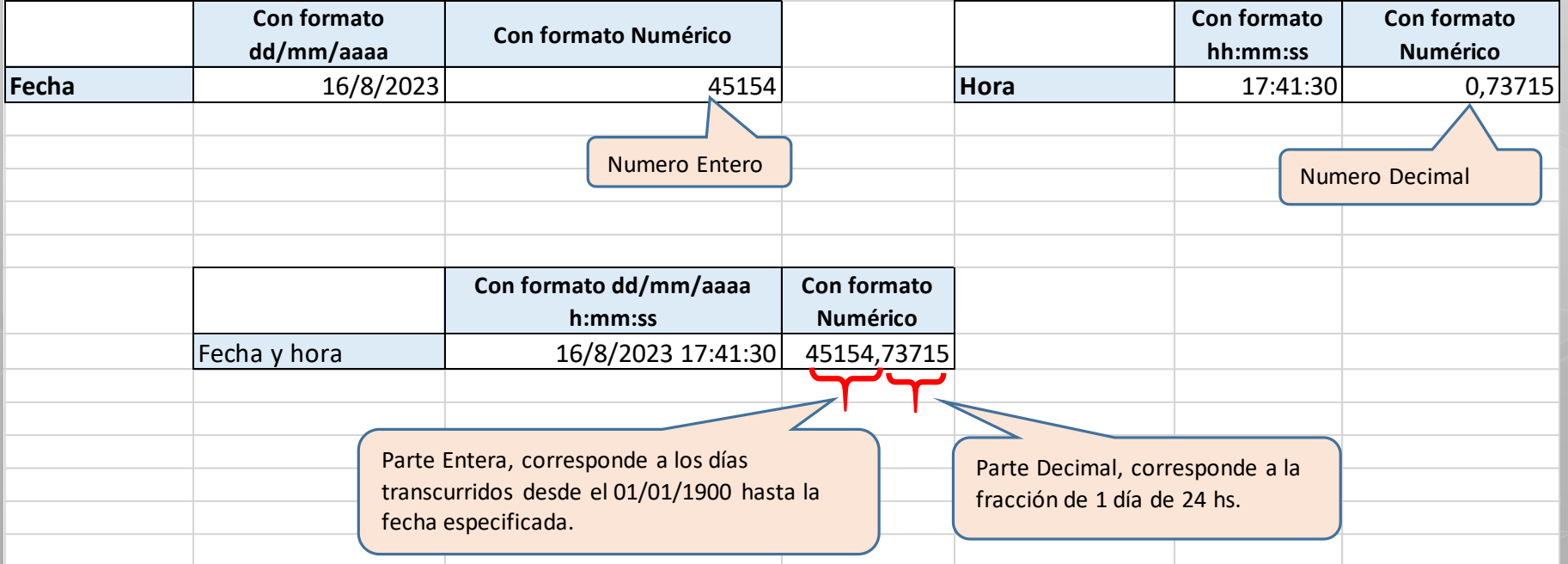

# EJEMPLO 2: CÁLCULOS CON HORAS

*Calcular cuánto me deben abonar por 4 hs de trabajo, sabiendo que por cada hora de trabajo se abona 130 \$.*

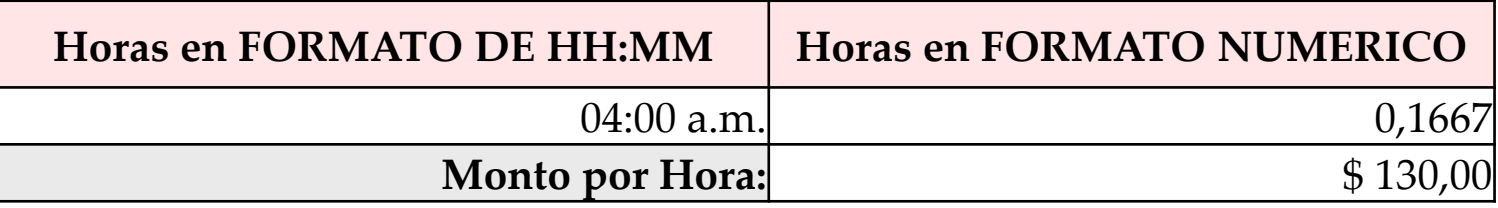

#### **❖** Si multiplico

 $=0,1667 * 130$  o  $=04:00 * 130$ 

El resultado será 21,6667 (que es un resultado poco lógico, ya que  $=4$  hs  $*$  \$130 debería dar un valor mayor)

Entonces, para poder efectuar cálculos, con las horas de Excel, previamente lo debemos multiplicar por 24:

 $=0,1667$ \* 24=4 o  $=4:00$  \* 24=4

Con este ultimo dato, el 4, si puedo operar, y al multiplicarlo por 130, me daría un resultado de \$ 520, éste sí es un resultado válido para mi cálculo.

EJEMPLO 3: CÁLCULOS CON HORAS *Dada una llamada telefónica, cuya hora de inicio es 05:57:27 a.m. y cuya duración es 257 segundos. A que hora finaliza la llamada?*

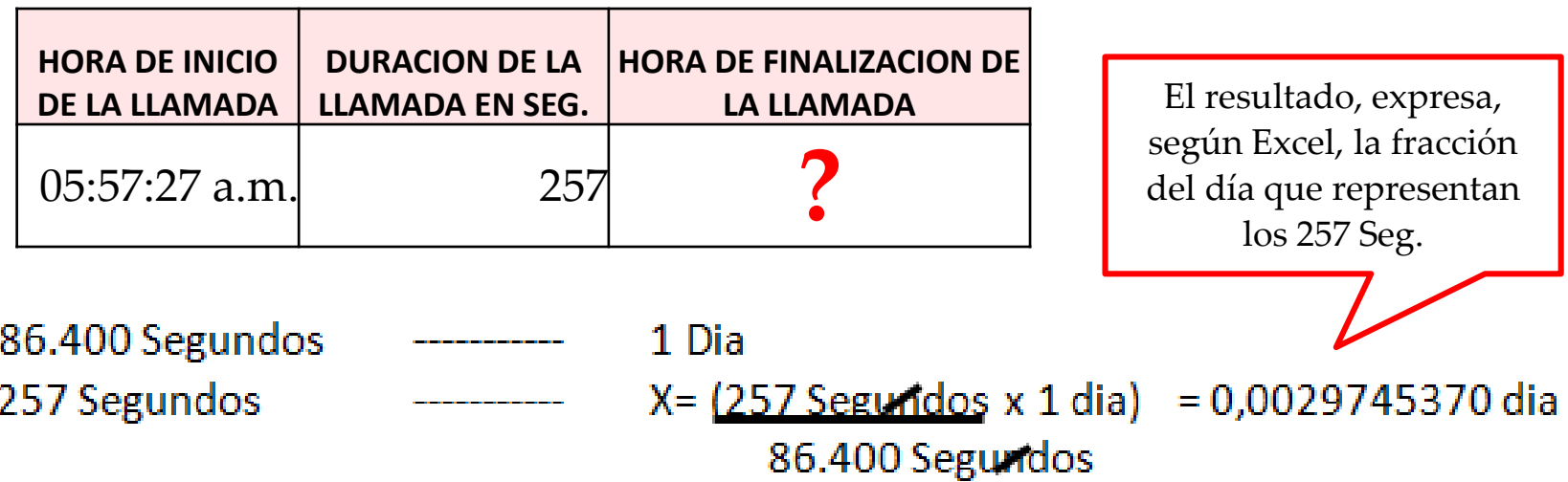

Para obtener la hora de finalización de la llamada, se debe sumar: la Hora de inicio + la fracción del día que representan los 256 seg. Por lo tanto, la Hora de finalización seria: a las *06:01:44 a.m.*

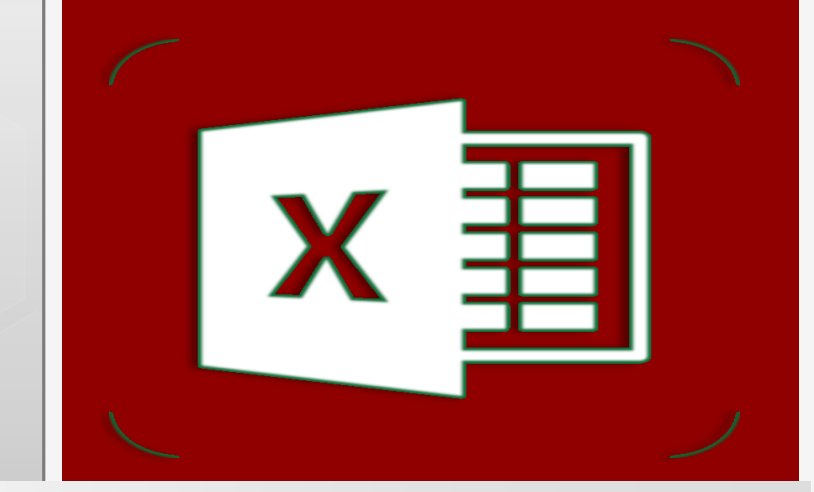

## **Introducción de Datos**

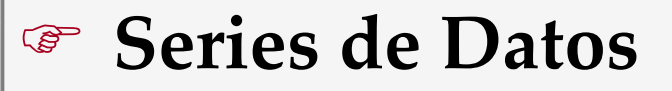

# SERIES: INTRODUCCIÓN DE DATOS

- *Excel es capaz de entender ciertas entradas de texto o número como comienzos de una serie*, con lo cual se podrá, de forma rápida, rellenar un rango con una serie escribiendo únicamente el valor inicial de la misma.
- La forma de realizar un llenado rápido es:
	- Seleccionar la celda o celdas que determinen el comienzo de la serie.
	- Realizar un llenado arrastrando el cuadro de llenado (situar el cursor en el cuadrado de la esquina inferior derecha, el cursor se convierte en una cruz negra) a lo largo de una fila o una columna. La serie se repetirá a lo largo de la fila o columna tantas veces sea necesario para completar las celdas seleccionadas.

EJEMPLO 4: INGRESANDO COMO ENTRADA DE LA SERIE DE DATOS UN ELEMENTO

 Alguna de las entradas que entiende como comienzos de serie son:

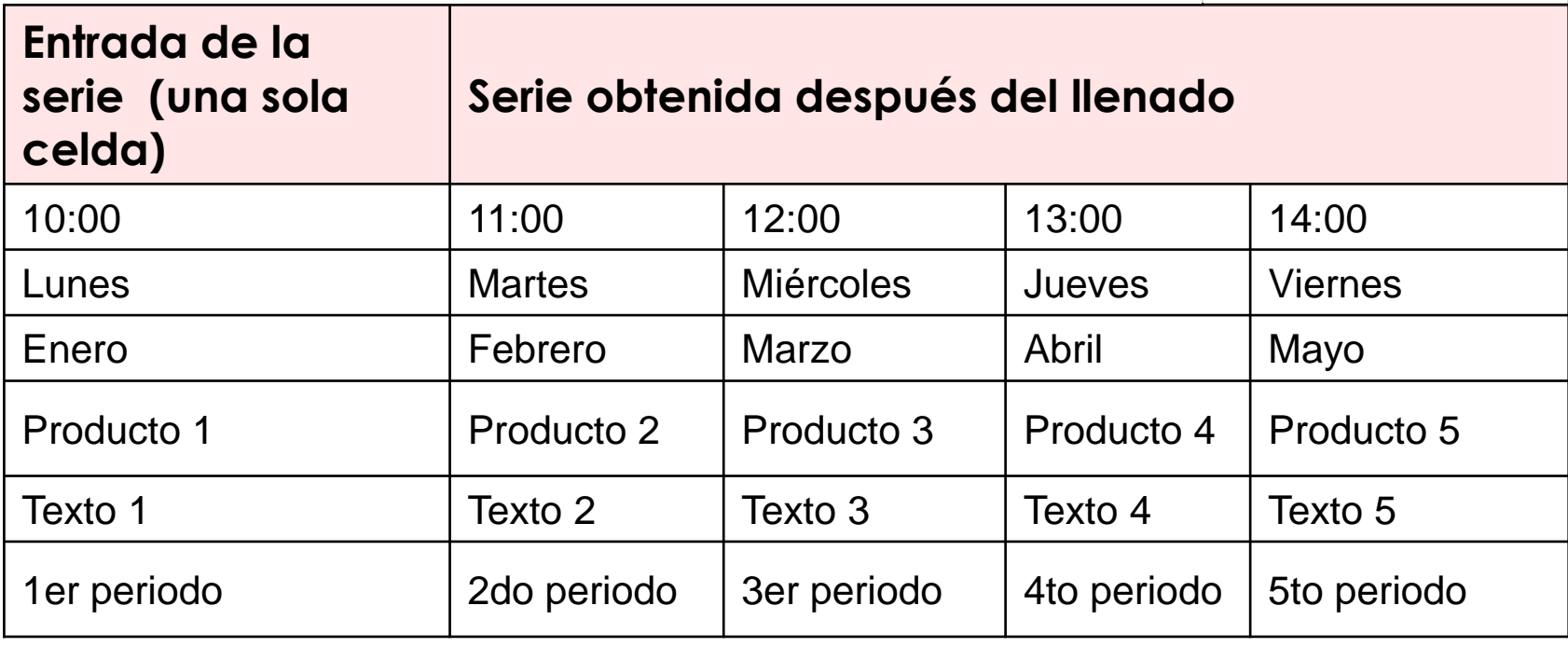

## EJEMPLO 5: INGRESANDO COMO ENTRADA DE LA SERIE DE DATOS, 2 O MAS ELEMENTOS.

Una forma mas interesante de utilizar el botón de llenado es poner datos en las dos primeras celdas de la serie. Excel analiza estos dos primeros datos y completa el resto de los datos con una progresión aritmética (*es una serie de nros, tales que la diferencia de 2 términos sucesivos cualesquiera de la secuencia es una cte.*).

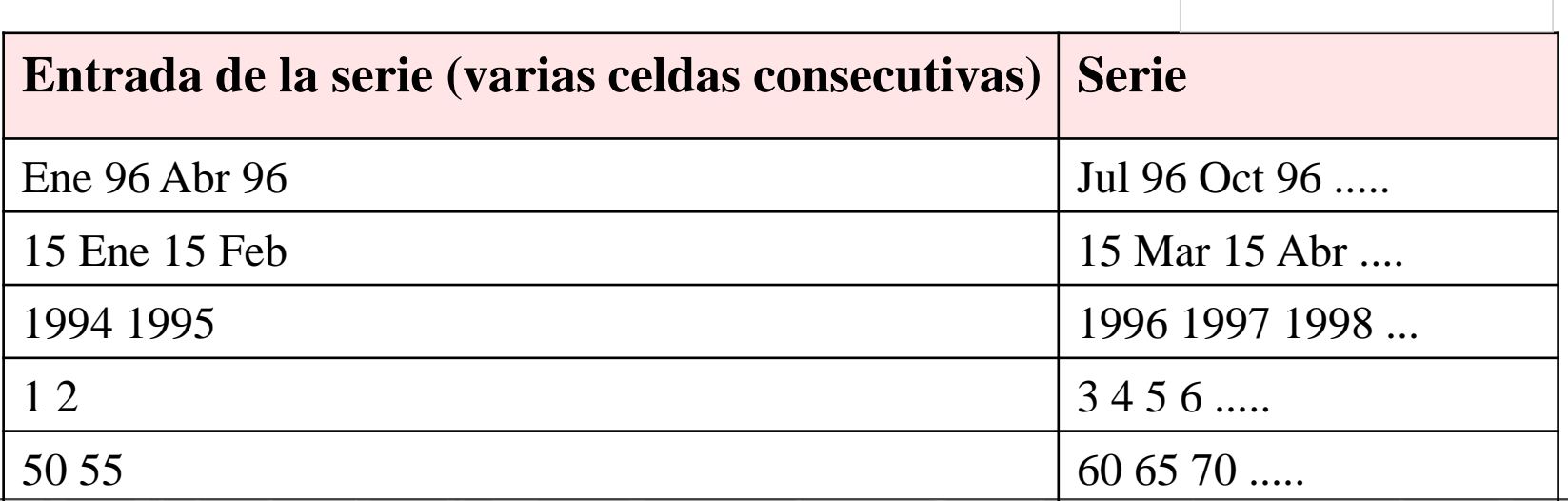

## HERRAMIENTA DE RELLENO DE SERIES

 Otra forma de ingresar series de datos es la Herramienta de Relleno de Series. Mediante esta herramienta, podemos ingresar Series de Datos: Lineales o Aritméticas, Geométricas, Cronológicas,..

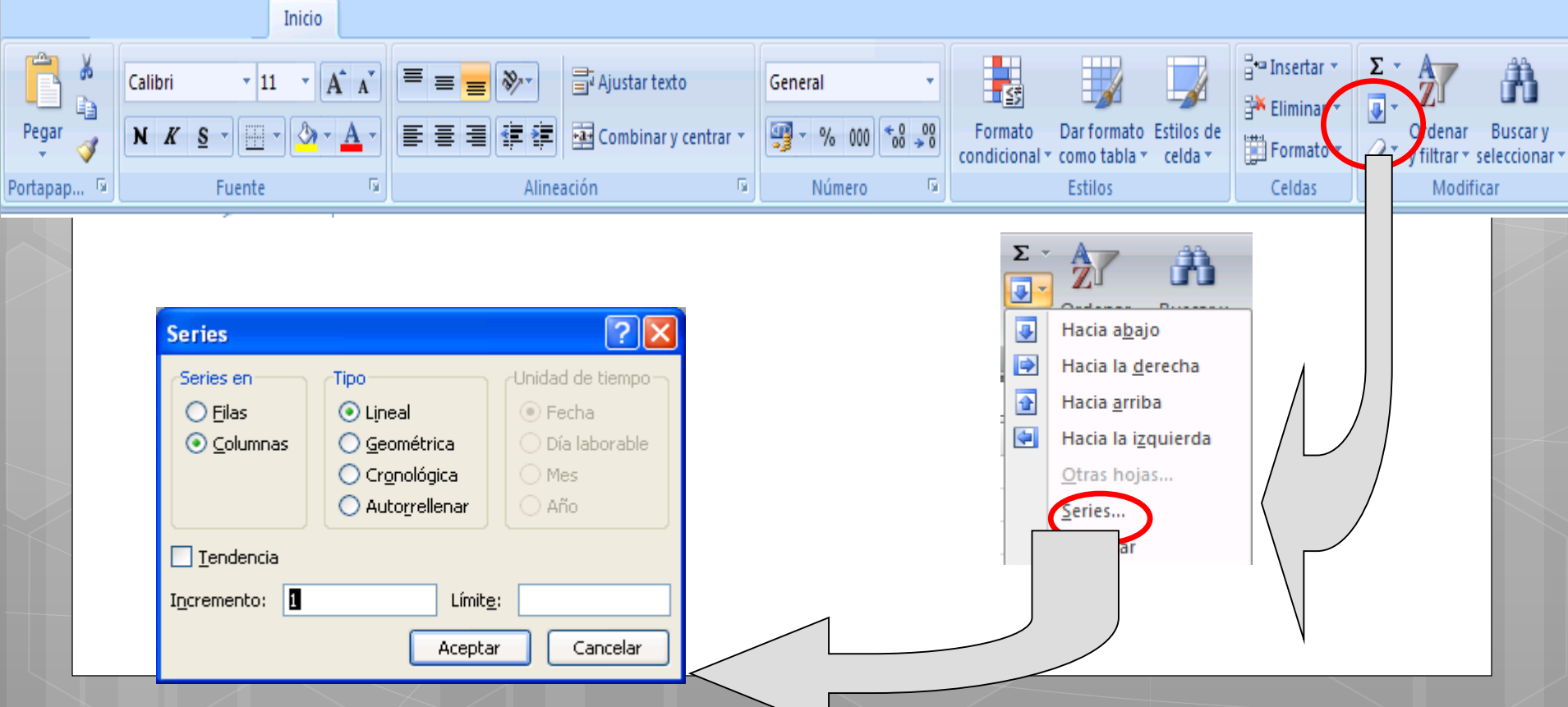

## DIFERENCIA ENTRE PROGRESIÓN ARITMÉTICA Y GEOMÉTRICA

- Una **progresión aritmética (o lineal)** es una sucesión de números en la que cada número es igual al anterior más una constante. Un ejemplo de progresión aritmética podría ser 100, 102, 104, 106, 108, 110, etc. Cada número es igual al anterior más 2.
- Una **progresión geométrica** es una sucesión de números en la que cada número es igual al anterior multiplicado por una constante.
- *La principal diferencia práctica* es que la progresión geométrica crece mucho más rápidamente que la aritmética.

## EJEMPLO 6: SERIES INGRESADAS CON LA HERRAMIENTA DE RELLENO DE SERIES.

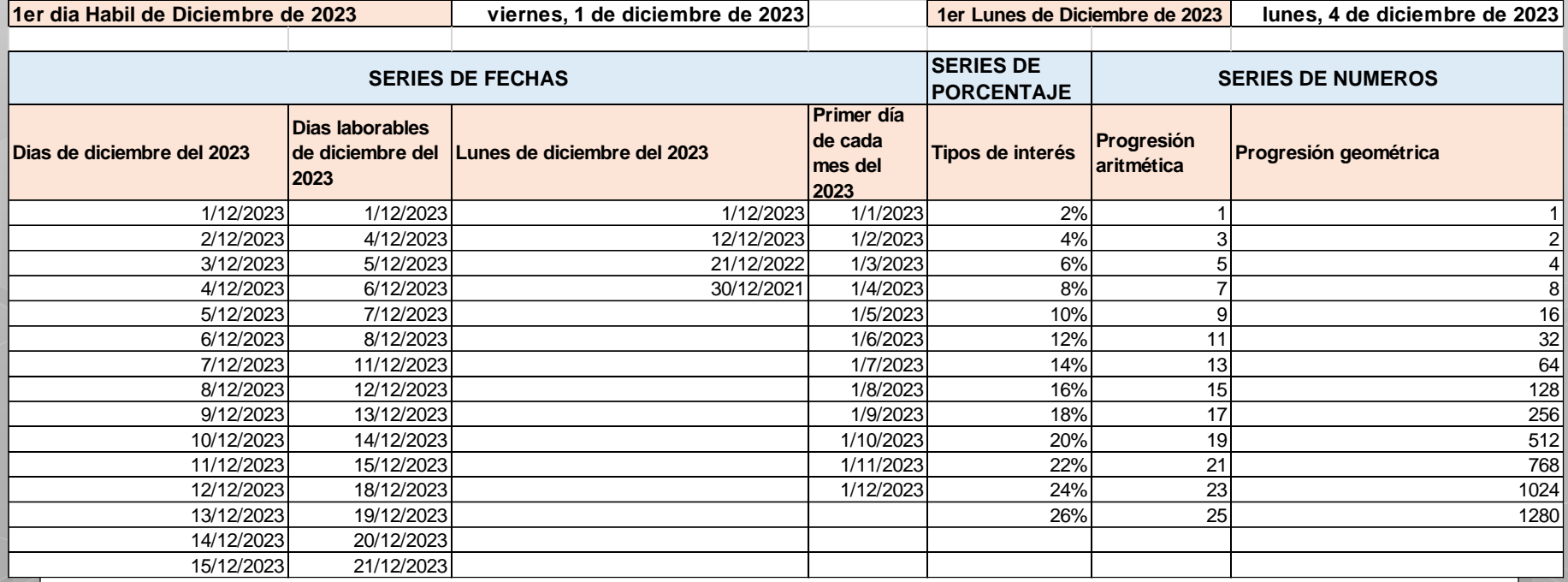

## CREAR UNA SERIE PERSONALIZADA

- Una serie de relleno personalizada es un conjunto de datos que se utiliza para rellenar una columna siguiendo una pauta que se repite;
- Por ejemplo, Norte, Sur, Este, Oeste.
- Podrá crear una serie de relleno a partir de elementos existentes listados en una hoja de cálculo, o bien crear la lista desde cero ingresando al Cuadro de Dialogo «**Listas Personalizadas**».

#### PASOS PARA CREAR UNA SERIE PERSONALIZADA

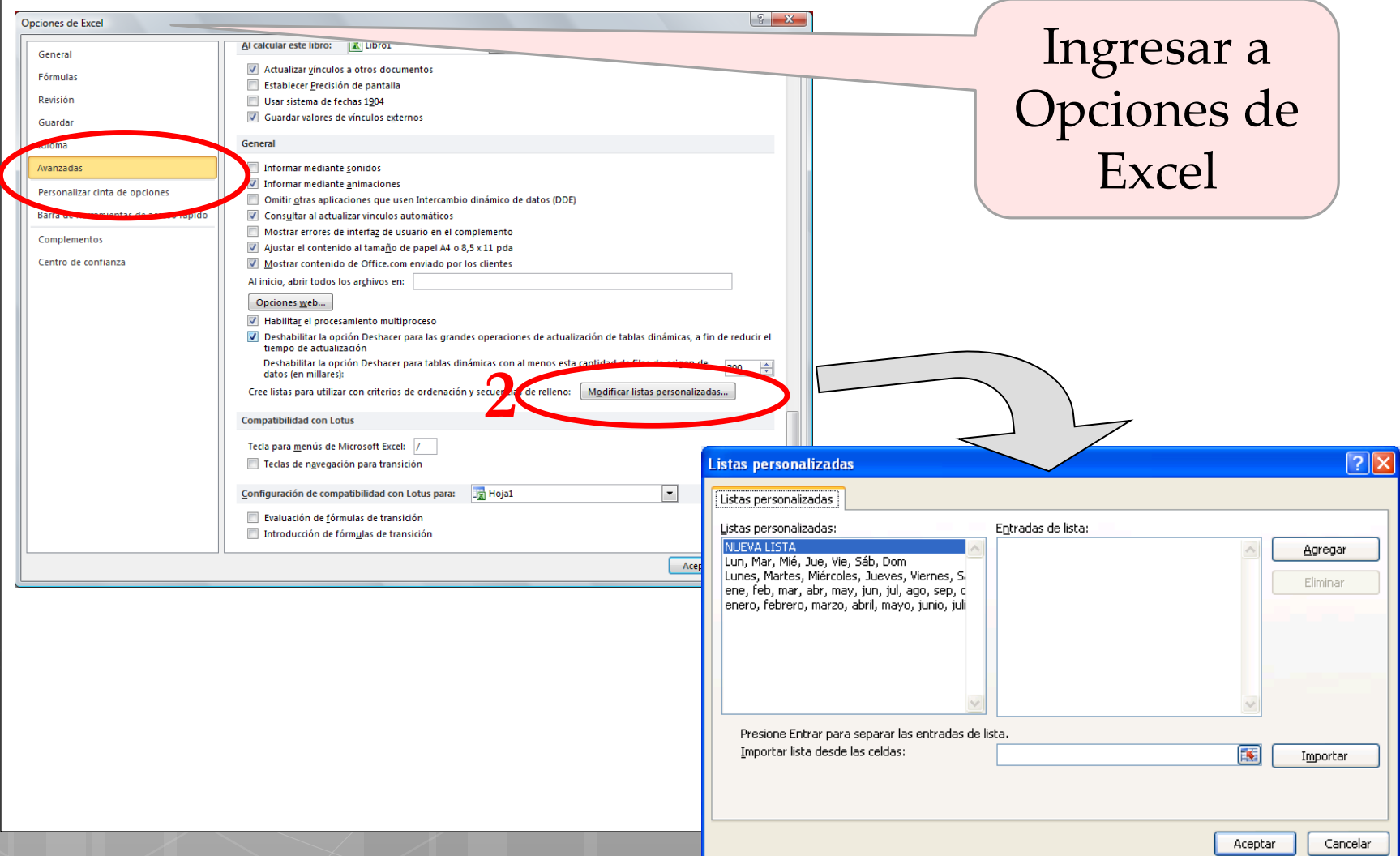

**1**

#### **MICROSOFT EXCEL**

# **Formato de Celdas**

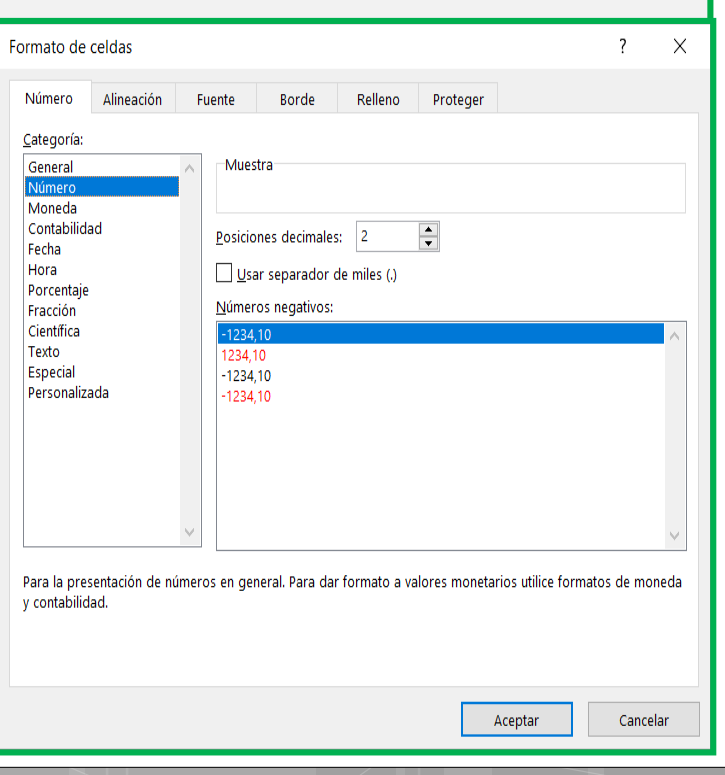

Formato Estándar de Números.

- Formato Personalizado: De Números.
	- Estructura del Formato.
	- Simbología.
	- De Fechas.
		- Simbología
	- De Horas.
		- Simbología

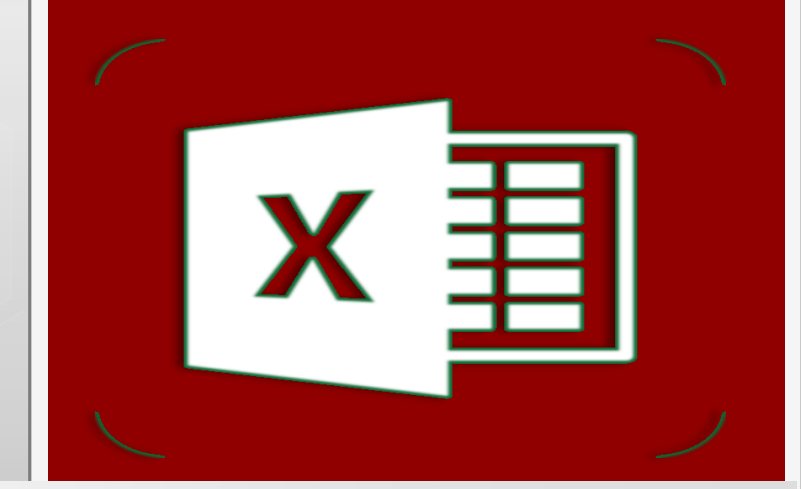

## **Formato Estándar de Números**

**Menú Formato Celda**

# MENÚ FORMATO CELDA

- El **Menú Formato/Celda** permite aplicar distintas opciones de formato a la celda o rango de celdas seleccionadas.
- Una vez seleccionado la celda/s, el cuadro de diálogo Formato de celdas se visualiza mediante el menú contextual; dicho cuadro presenta seis fichas (Número, Alineación, Fuentes, Bordes, Diseño y Protección), que permiten acceder a las distintas opciones de formato de celdas.

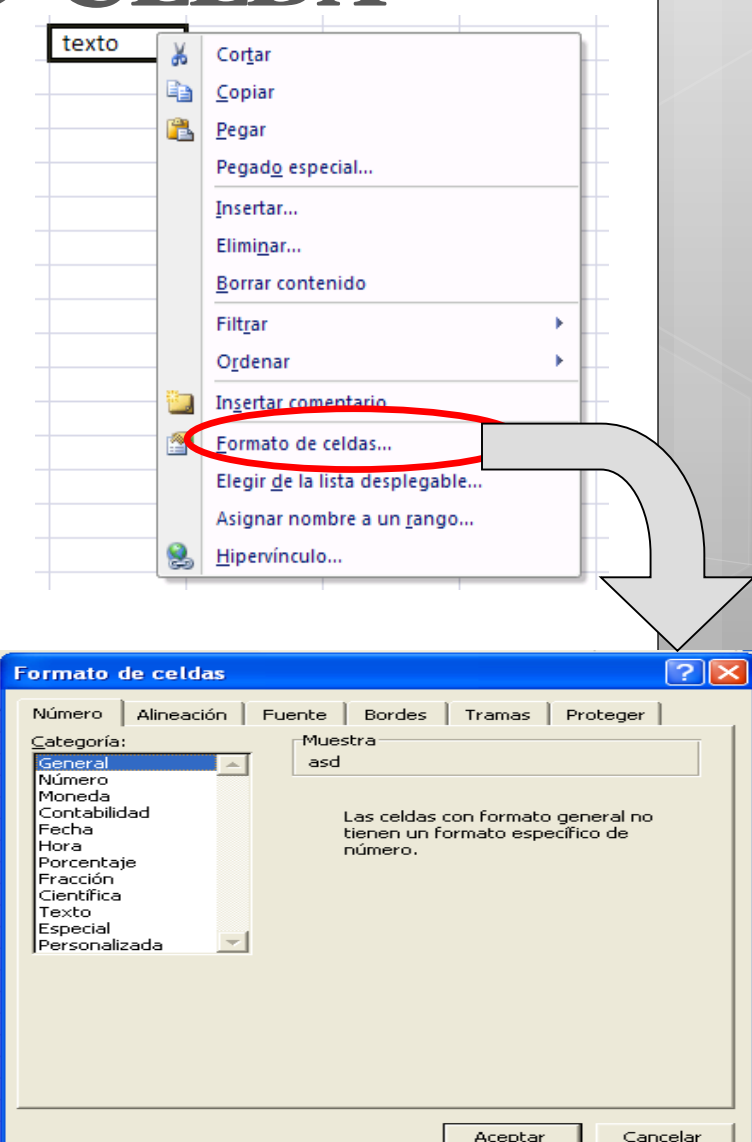

#### FORMATO DE CELDAS – FICHA NUMERO **Formato de celdas / Número / General Formato de celdas / Número / Número**

introducido.

Contiene una serie de opciones que visualizan los números en formatos enteros, con decimales y con punto de miles. Visualiza en la celda exactamente el valor

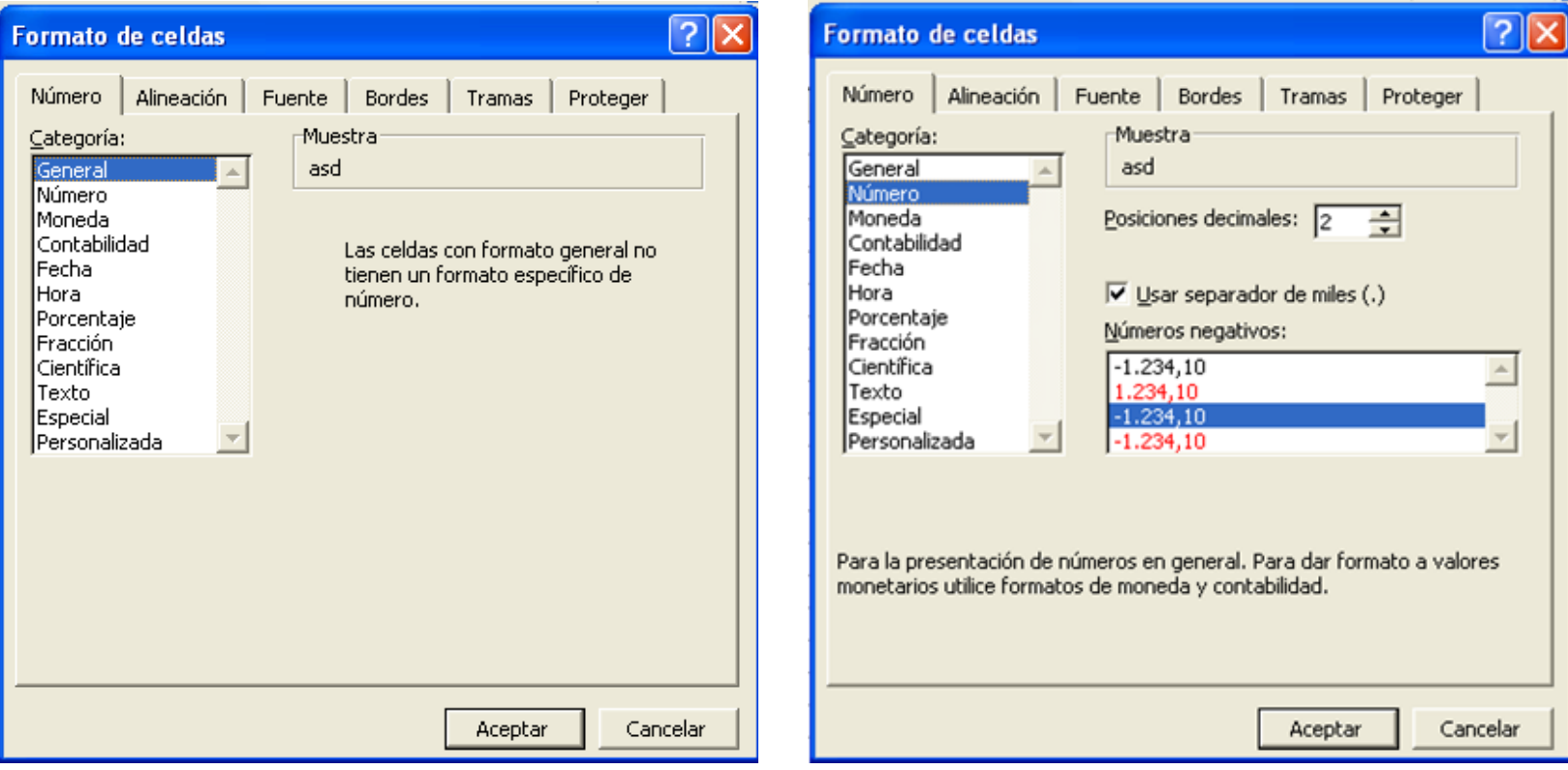

#### FORMATO DE CELDAS – FICHA NUMERO **Formato de celdas / Número / Moneda Formato de celdas / Número / Fecha**

Es parecido a la categoría Número, pero en vez del separador de miles permite visualizar el número con un símbolo monetario como podría ser \$. Siempre lleva junto con el símbolo monetario el separador de miles.

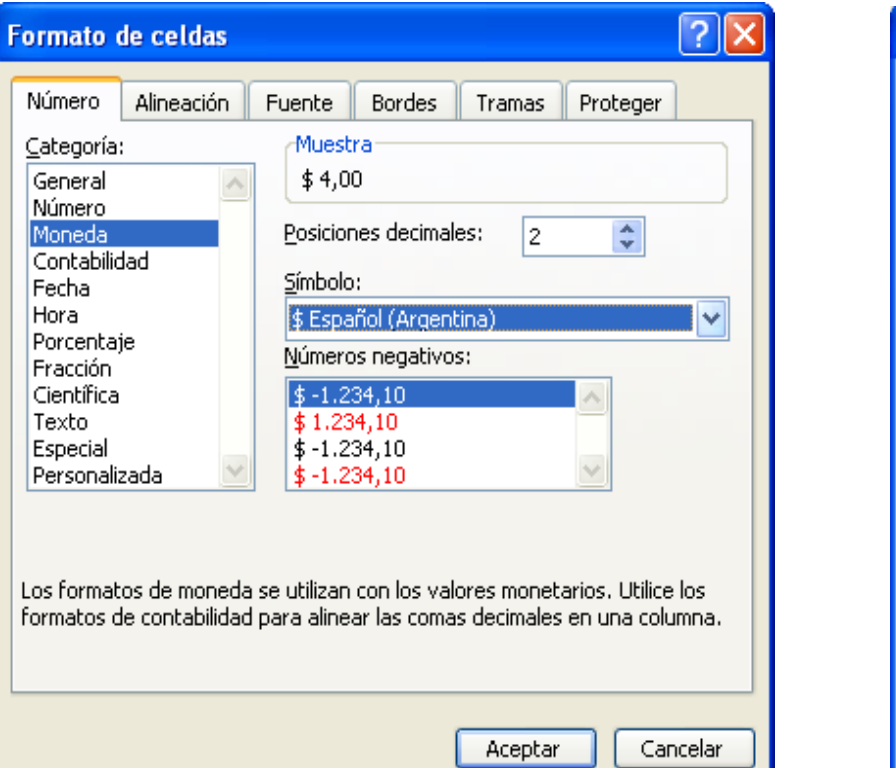

Visualiza la fecha correspondiente al número introducido en la celda. Así el 1 equivaldrá a 1/1/1900, el 2 al 2/1/1900, y así sucesivamente.

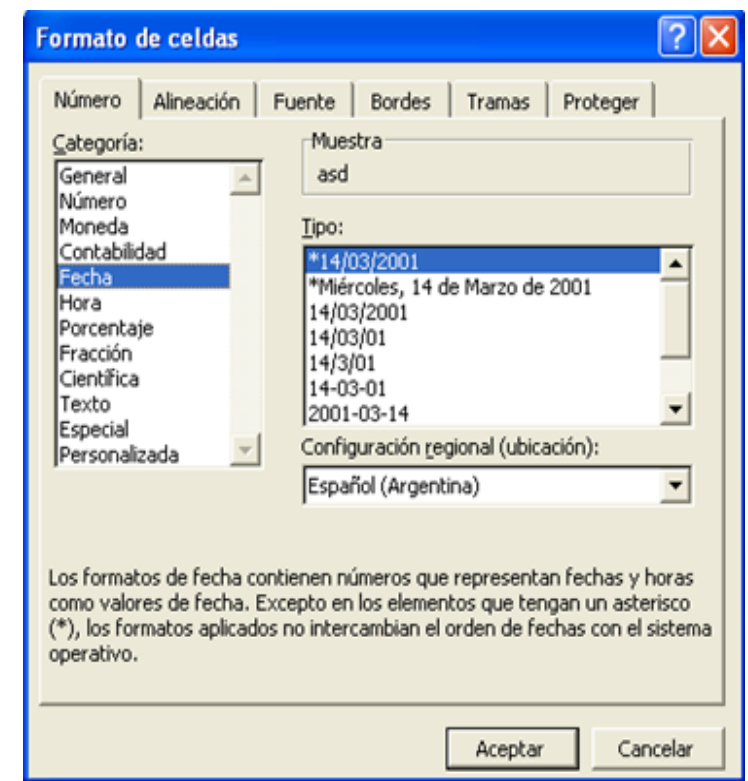

## FORMATO DE CELDAS – FICHA NUMERO

#### **Formato de celdas / Número / Porcentaje**

Visualiza los números como porcentajes. Se multiplica el valor de la celda por 100 y se le asigna el símbolo %, por ejemplo, un formato de porcentaje sin decimales muestra 0,1528 como 15%, y con 2 decimales lo mostraría como 15,28%.

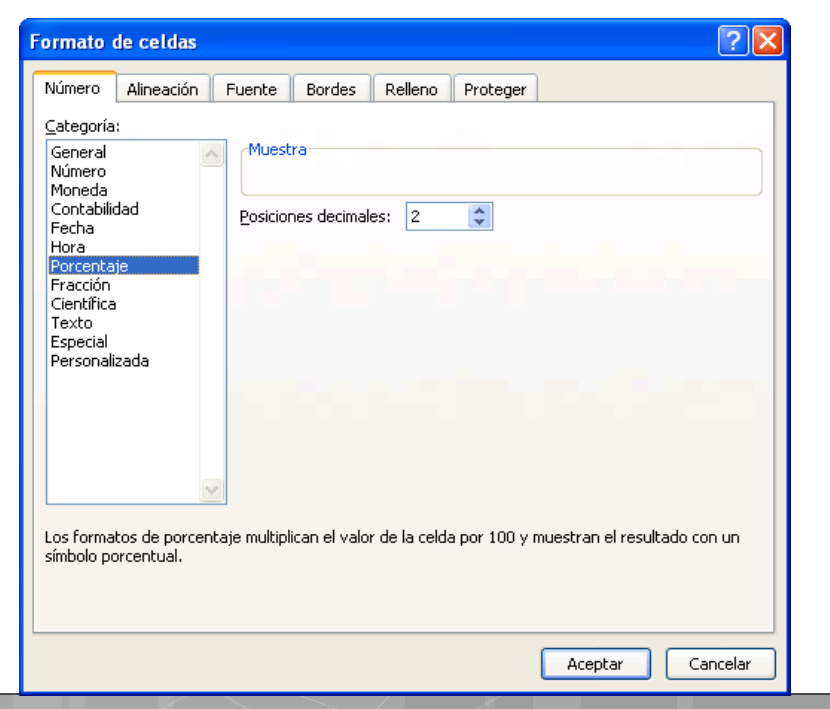

#### **Formato de celdas / Número / Personalizado**

Excel permite crear formatos de números para adaptarlos a nuestras necesidades. Para hacer esto activamos el menú de formato de celdas y elegimos la categoría "Personalizada". En la ventanilla "Tipo" escribimos el código que generará el formato deseado.

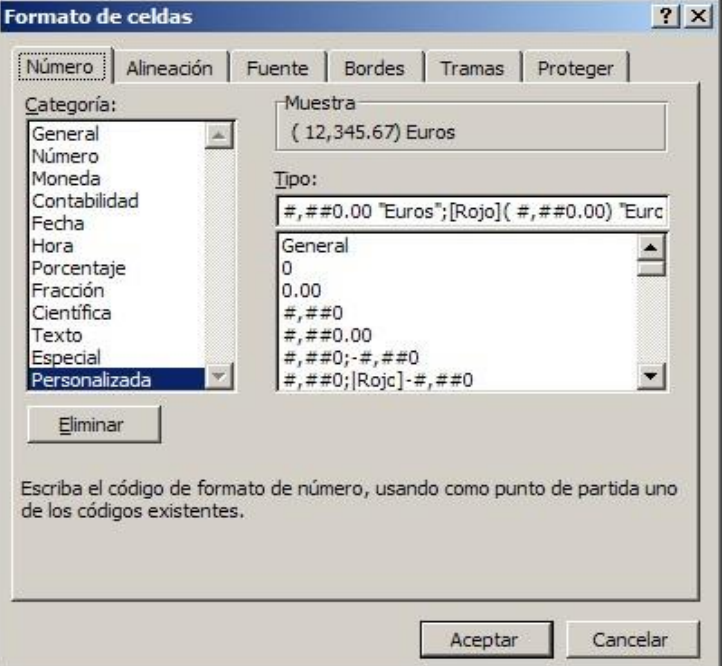

# COMANDO PARA COPIAR FORMATO

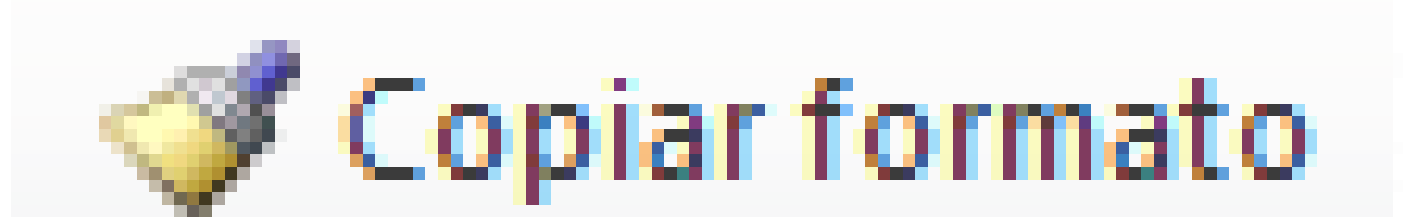

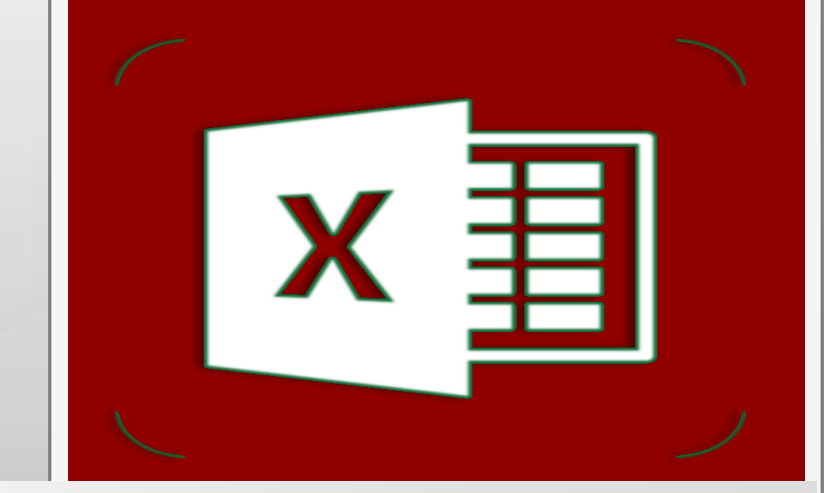

## **Formato Personalizado de Números**

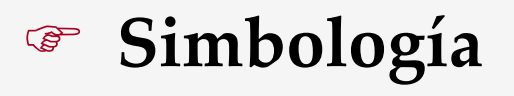

**Ejemplos**

## FORMATO PERSONALIZADO DE NÚMEROS

- Cuando hablamos de formato de números nos referimos a como se ve un número en una celda de Excel. Al cambiar el formato de un número en una hoja de Excel, sólo estamos cambiando la forma en que Excel exhibe el número. El número en si mismo no cambia.
- Por ejemplo, la forma en que Excel exhibe las fechas. Cuando nosotros en una celda vemos la fecha "9/05/2006" en una celda, Excel "ve" el número 38846 que es la cantidad de días transcurridos desde el 1/01/1900 hasta el 9/05/2006. Excel viene provisto con una gran cantidad de formatos para números, pero es posible que en algún momento necesitemos algún formato que no este disponible en los estándares de Excel.
- Por ejemplo: una entrada de datos para ingresar el numero de factura que empieza con muchos ceros (Ej. 0000001).
- Para subsanar esta carencia Excel dispone de una herramientas para crear formatos personalizados.

## FORMATO PERSONALIZADO DE NÚMEROS

- Para crear un formato personalizado de número, se debe hacer referencia a la **Estructura General del Formato,** que usa Excel, para aplicar formato a los datos.
- La Estructura se compone de 4 secciones separadas por punto y coma (;). Cada sección define el formato del numero según este sea positivo, negativo, cero o texto.

#### **NROS POSITIVOS; NROS NEGATIVOS; CEROS; TEXTO**

No es necesario incluir todas las secciones de código en el formato de número personalizado:

- **Si solo se especifica dos secciones de código,** la primera sección se usa para los números positivos y los ceros, y la segunda sección se usa para los números negativos.
- **Si solo especifica una sección de código,** esta se usa para todos los números.
- **Si desea omitir una sección de código e incluir la siguiente,** debe insertar el carácter de punto y coma final en la sección que va a omitir.

#### SÍMBOLOS PARA EL FORMATO PERSONALIZADOS DE NÚMEROS

**0** : Reserva un dígito para un número, si no se completa el tamaño definido por el formato se completa con ceros.

**#** : Reserva un dígito para un número, pero si no se completa el tamaño definido por el formato se deja en blanco.

**,** : Separador decimal.

**.** : Separador de miles.

**%** : Símbolo porcentual.

**E- E+ e- e+** : Notación científica.

**\$ - + / ( ) :** : Muestra estos caracteres. No necesitan comillas.

**"texto"** : Muestra el texto escrito entre las comillas dobles.

**@**: Muestra el texto ingresado en la celda.

**\*** : Repite el siguiente caracter hasta completar el ancho de la celda.

**[color]** : Muestra el caracter en el color especificado. Puede ser Negro, Azul, Cian, Verde, Magenta, Rojo y Amarillo.

**[color n]** : Muestra el correspondiente color de la paleta de colores, n puede ser un número entre 0 y 56.

**[valor condición]** : Permite escoger tu propio criterio para cada sección de un formato numérico. El formato numérico condicional está limitado a tres criterios!!!

## COMO ASIGNAMOS FORMATO PERSONALIZADO A LAS CELDAS EN EXCEL?

Para asignar un formato personalizado a una celda en Excel debemos hacer **clic derecho sobre la celda deseada** y seleccionar la **opción Formato de celdas**. Al mostrarse el cuadro de diálogo se debe **activar la sección Número** y elegir la **opción Personalizada:**

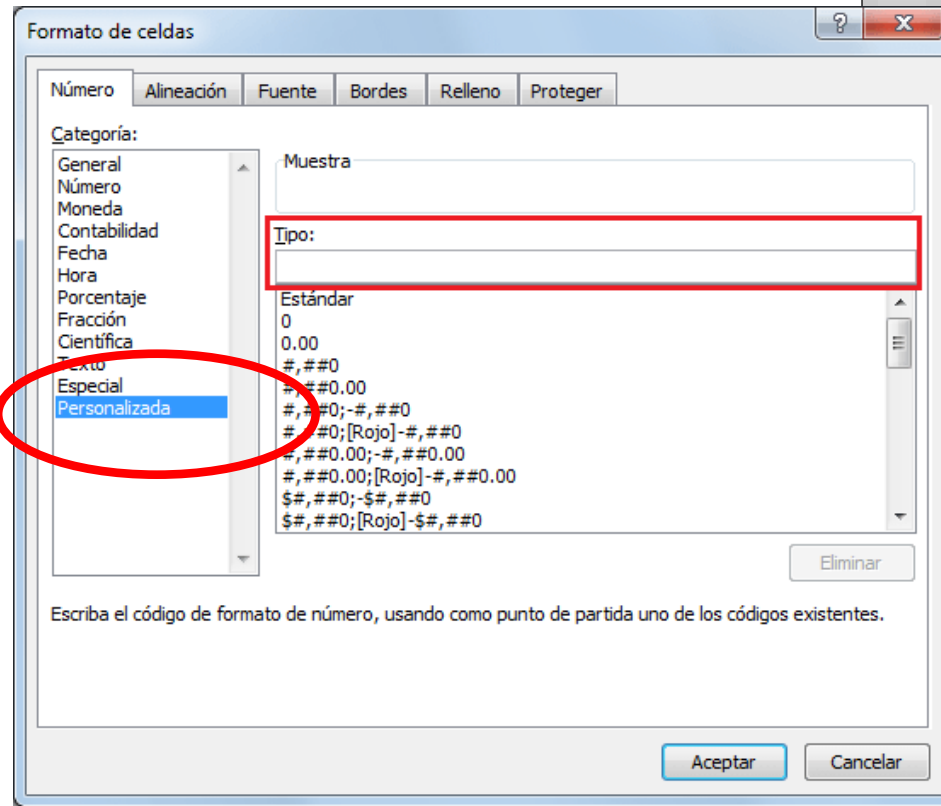

#### EJEMPLO 1: APLICACIÓN DE FORMATO PERSONALIZADO

## **\$#,##[Verde];(0,00\$)[Rojo];"Cero" ;""**

- Este formato contiene cuatro secciones separadas por el signo de punto y coma y utiliza un formato diferente para cada sección.
- Con este formato estamos indicando que:
	- **Los números positivos (1ªsección):** se escriben en verde, llevan el signo de pesos delante, no se muestran los ceros no significativos y solo se muestran 2 decimales (#,##);
	- **Los números negativos:** se escriben en rojo, entre paréntesis con el \$ detrás y con dos decimales siempre;
	- **Los valores cero** se sustituyen por la palabra cero y
	- **Los textos** se sustituyen por la cadena nula, es decir que si en la celda hay texto, ese texto desaparecerá.

EJEMPLO 2: DEFINIR EL FORMATO PERSONALIZADO PARA LA SIGUIENTE ESPECIFICACIÓN.

*Un numero con puntos en los miles y dos decimales, que los números negativos se visualicen en color azul y con signo menos delante y los valores cero se visualicen con una raya en lugar del numero cero.*

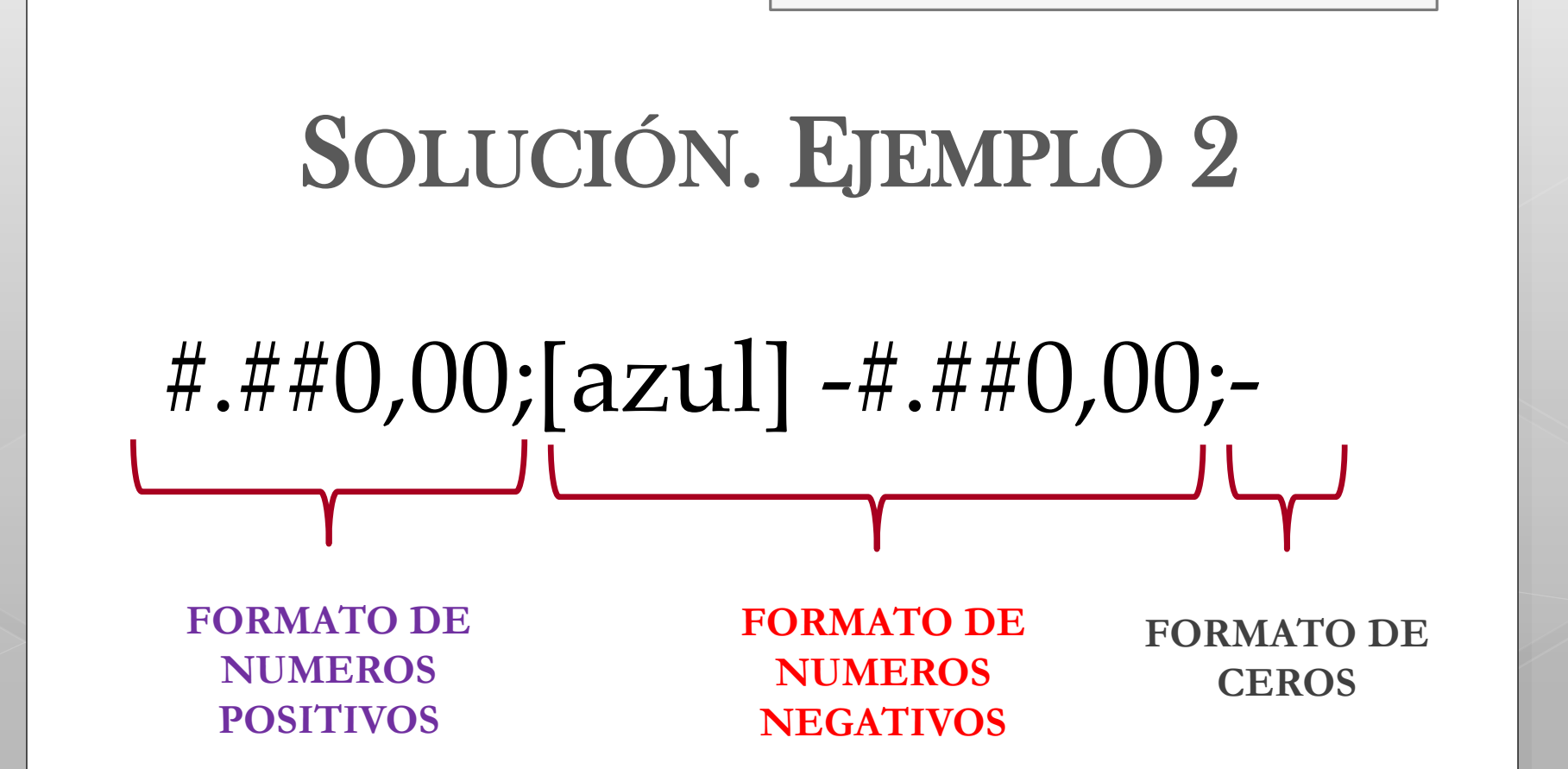

Cuando cree formatos personalizados, tenga en cuenta que el símbolo # produce visualización cuando el numero existe (opcional), mientras que el símbolo 0 produce visualización siempre (obligatorio). Por ejemplo, 7,2 con formato #.###,## se visualizara 7,2; mientras que con formato 0000,00 se visualizará 0007,20.

EJEMPLO 2-1: DEFINIR EL FORMATO PERSONALIZADO PARA LA SIGUIENTE ESPECIFICACIÓN.

*Definir un formato de tal forma que solo se muestren los números positivos y negativos, el formato de los números debe mostrarse con 2 decimales.*

*Por lo tanto, de ingresar un valor 0 o un texto a la celda formateada, los mismos no se deben mostrar.*

EJEMPLO 2-2: DEFINIR EL FORMATO PERSONALIZADO PARA LA SIGUIENTE ESPECIFICACIÓN.

*Definir un formato de tal forma que solo se muestren los números positivos, los negativos y el texto, el formato de los números debe mostrarse con 2 decimales. Por lo tanto, de ingresar un valor 0 a la celda formateada, el mismo no se debe mostrar.*

EJEMPLO 2-3: DEFINIR EL FORMATO PERSONALIZADO PARA LA SIGUIENTE ESPECIFICACIÓN.

*Definir un formato de tal forma que los números positivos y negativos se muestren con 2 decimales, los ceros se muestren como un "-" y en lugar del texto se muestre la cadena "ejemplo".*

EJEMPLO 2-4: DEFINIR EL FORMATO PERSONALIZADO PARA LA SIGUIENTE ESPECIFICACIÓN.

*Definir un formato de tal forma que los números positivos y negativos se muestren con 2 decimales, los ceros se muestren como un "-" y el texto se muestre seguido de la cadena "ejemplo".*

EJEMPLO : FORMATO PERSONALIZADO – SECCIÓN TEXTO

**¿Como se visualizará, un 0 o un texto insertado en una celda con los siguientes formatos? 0,00;[Rojo]0,00; ; 0,00;[Rojo]0,00; ;@**

**0,00;[Rojo]0,00; - ;@ "Cadena"** 

## **0,00;[Rojo]0,00; - ; "Cadena"**

- Si se incluye la sección de texto y se quiere mostrar el texto que escriba en la celda, se debe añadir un carácter de arroba (**@**).
- Si omite el carácter @ en la sección de texto, no se mostrará el texto que escriba.
- Si desea mostrar siempre caracteres de texto específicos con el texto escrito, incluir el texto adicional entre comillas dobles (" "). Por ejemplo, "recibos brutos de "@

## EJEMPLO 3: FORMATO PERSONALIZADO CON CONDICIONES

También se pueden establecer condiciones de formato entre corchetes [ ]. Por ejemplo, en el formato:

## **[<100] [rojo] 0,00; [>1000][verde] (0,00);[azul]**

- La primera sección: formatea los números menores de 100,
- La segunda sección: los números mayores de 1000, y
- La tercera sección el resto de los números.

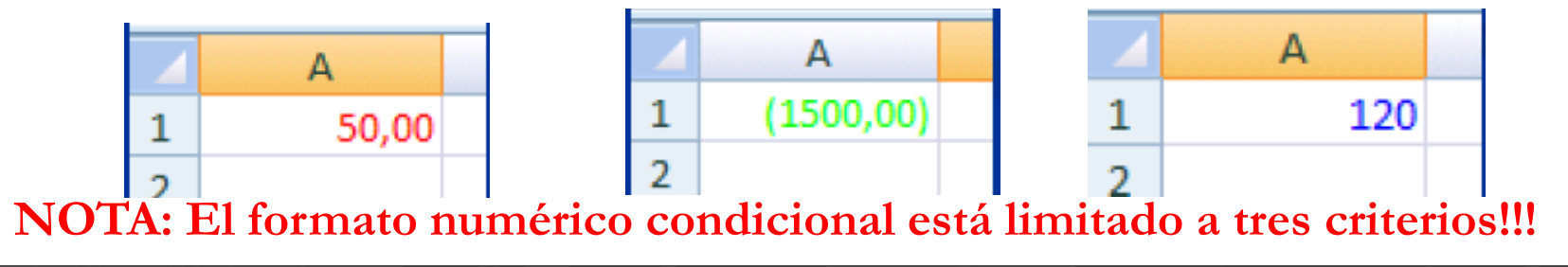

## EJEMPLO 4: CONFIGURAR EL FORMATO PERSONALIZADO PARA LAS SIGUIENTES CONSIGNAS.

1. Dar formato a una celda para que presente el número con separador de miles, si el contenido no es un número debe presentar el siguiente mensaje de error, "Error debe ser número".

La solución sería:

#### **#.###; #.###;0;" Error debe ser número"**

2. Formatear una celda de modo: si un número es mayor que 1000 presente su contenido en verde, de lo contrario que lo presente en rojo.

La solución sería:

## **[>1000][verde]#.##0;[<1000][rojo]#.##0**

3. Formatear una celda de modo que indique si un número es positivo, negativo, cero o un texto.

## EJEMPLO 5: FORMATO DE NÚMEROS CON EL TEXTO MILLONES DE PESOS.

#### *[>1000000] #.###.. "Mill de Pesos";General*

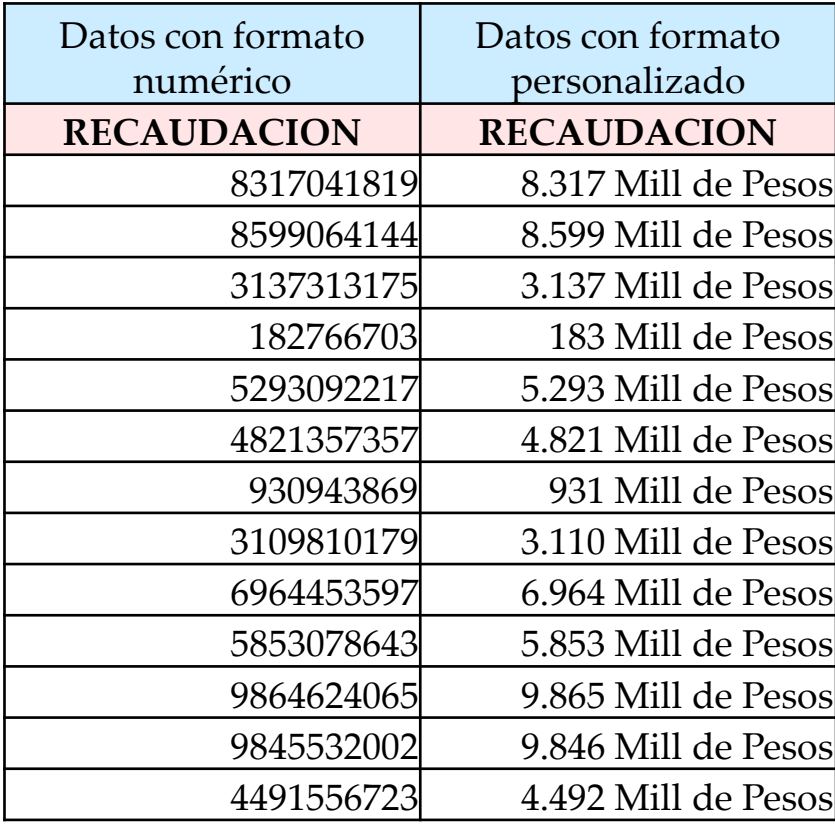

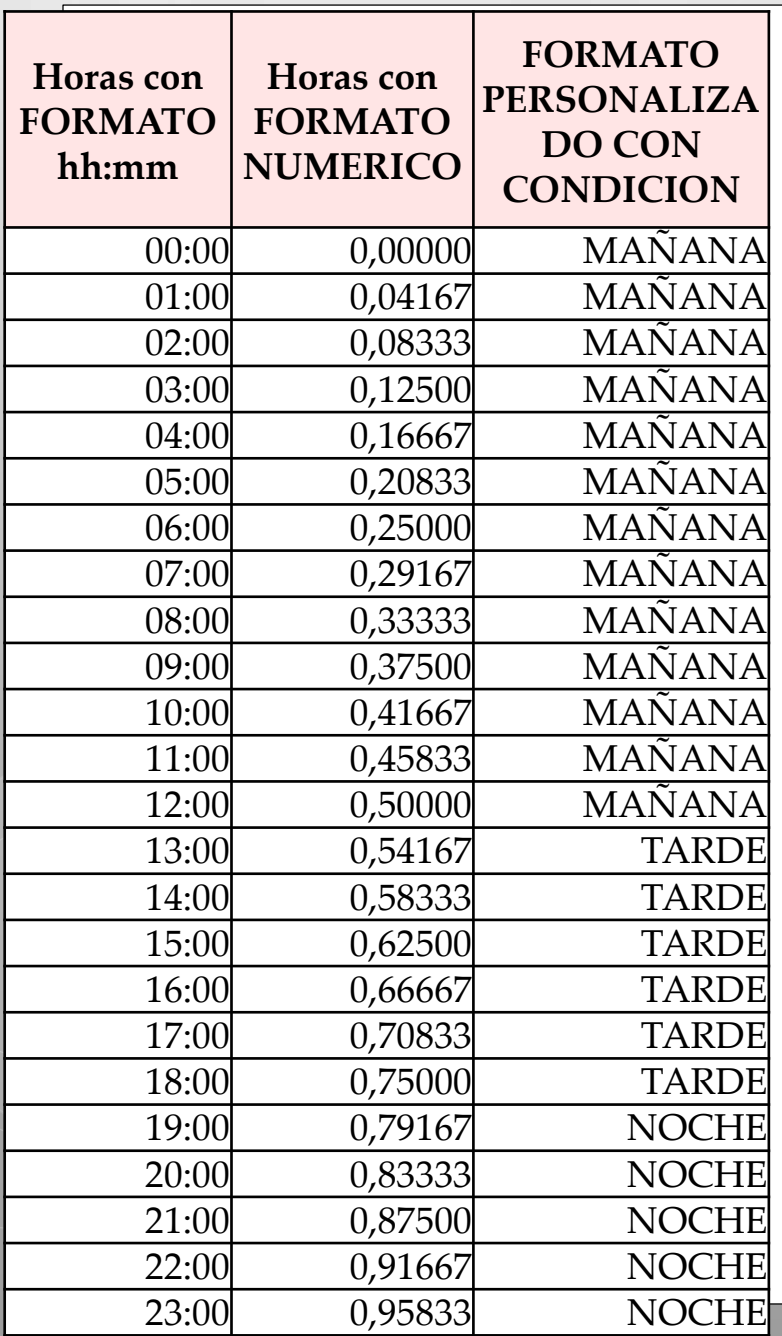

## EJEMPLO 6: FORMATO PERSONALIZADO CONDICIONAL PARA DATOS HORARIOS.

#### **[<=0,5] "mañana";[<=0,75] "tarde"; "noche"**

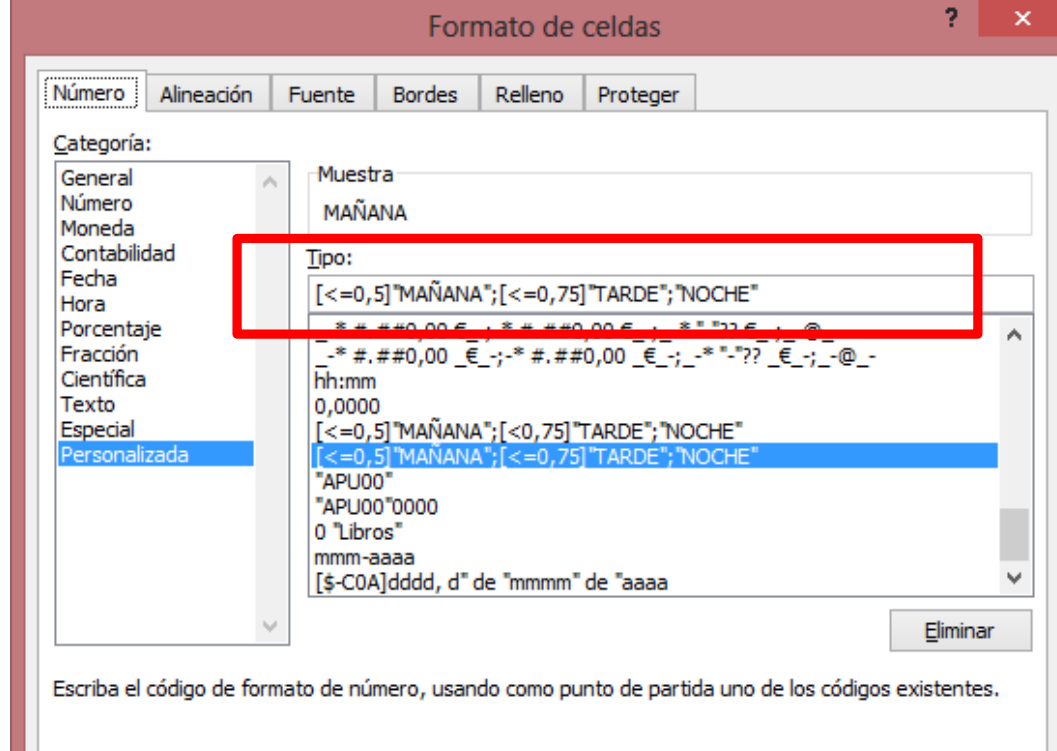

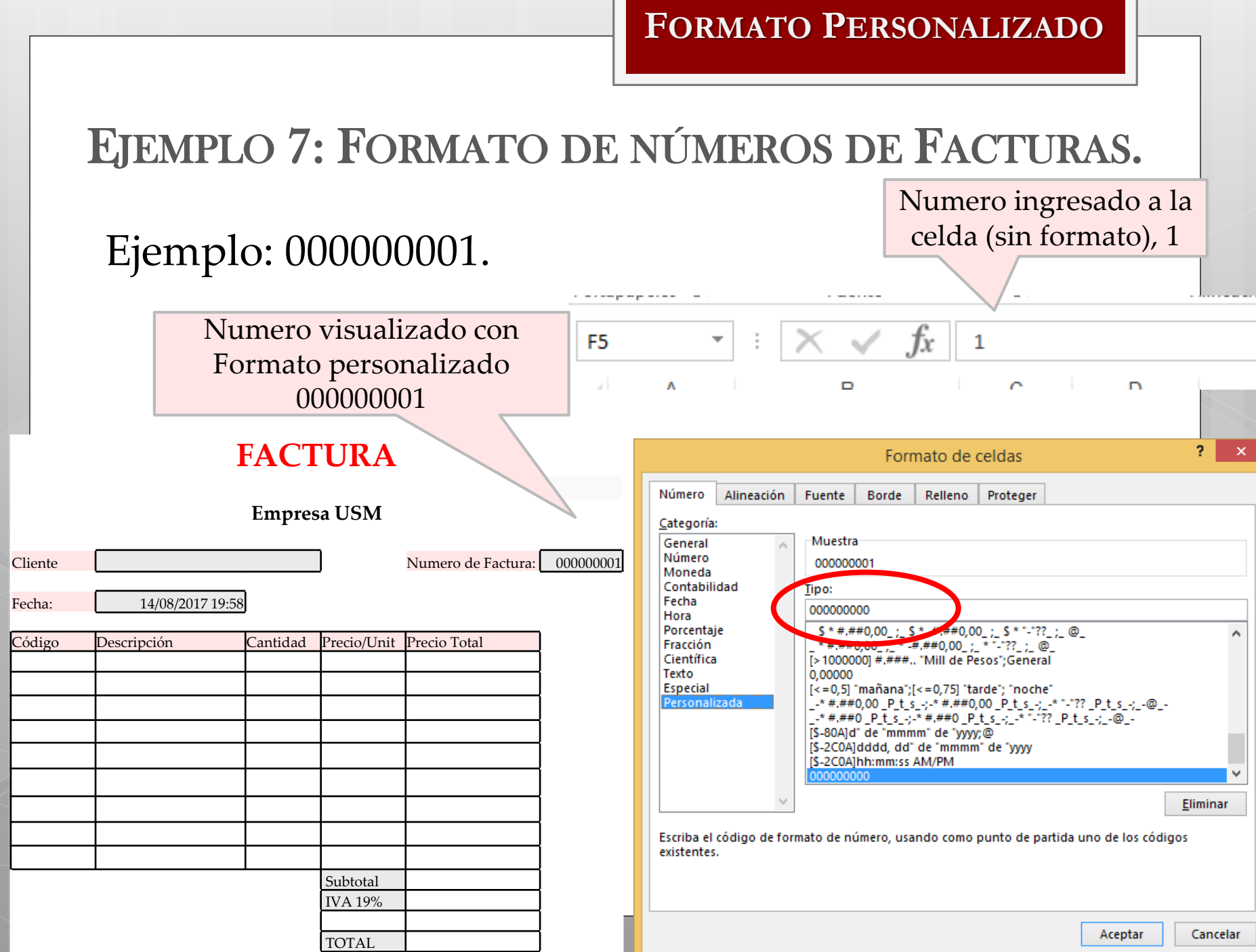

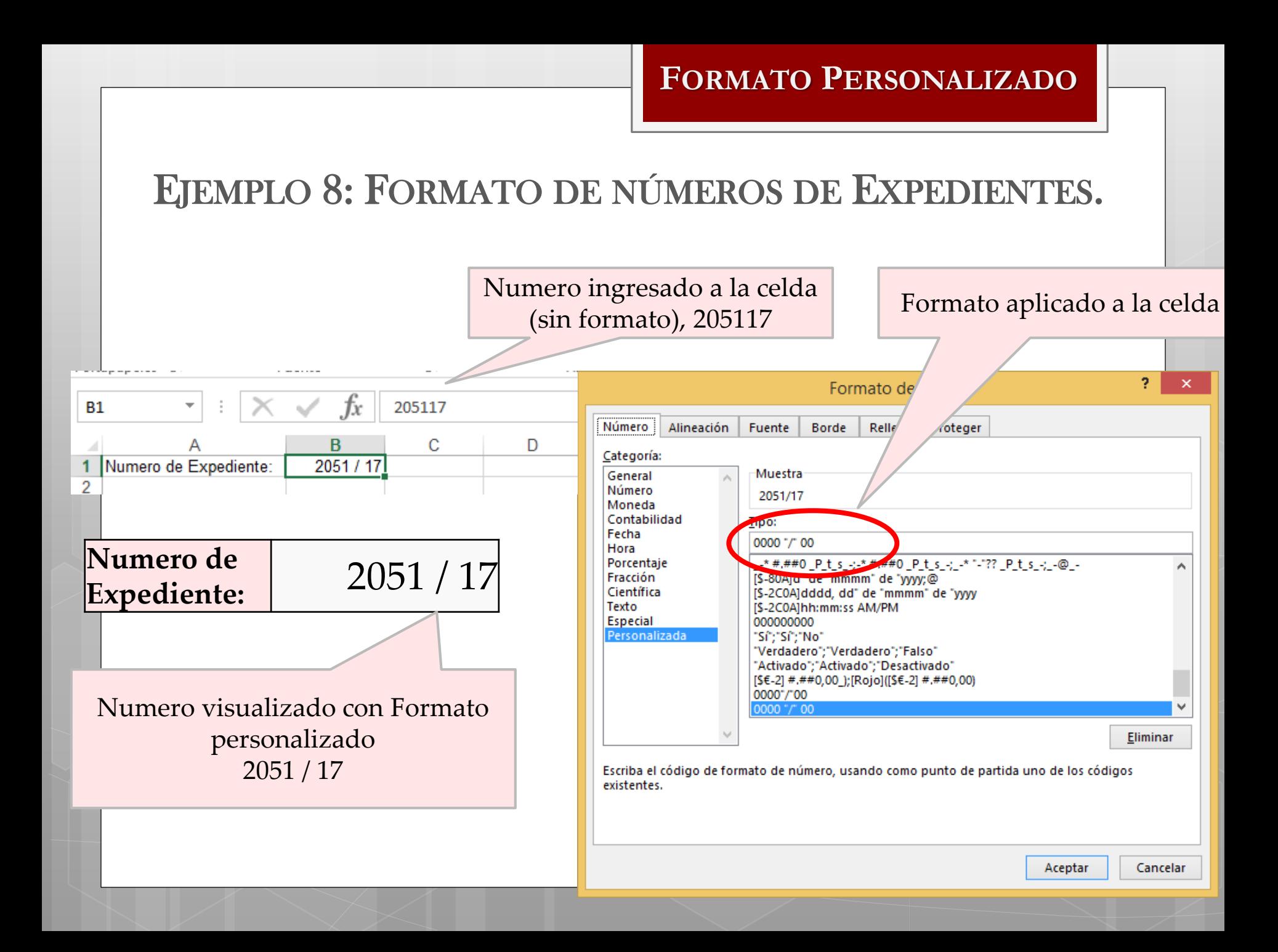

EJEMPLO 9: FORMATO DE NÚMEROS CON UNIDADES DE METROS CÚBICOS (m<sup>3</sup>).

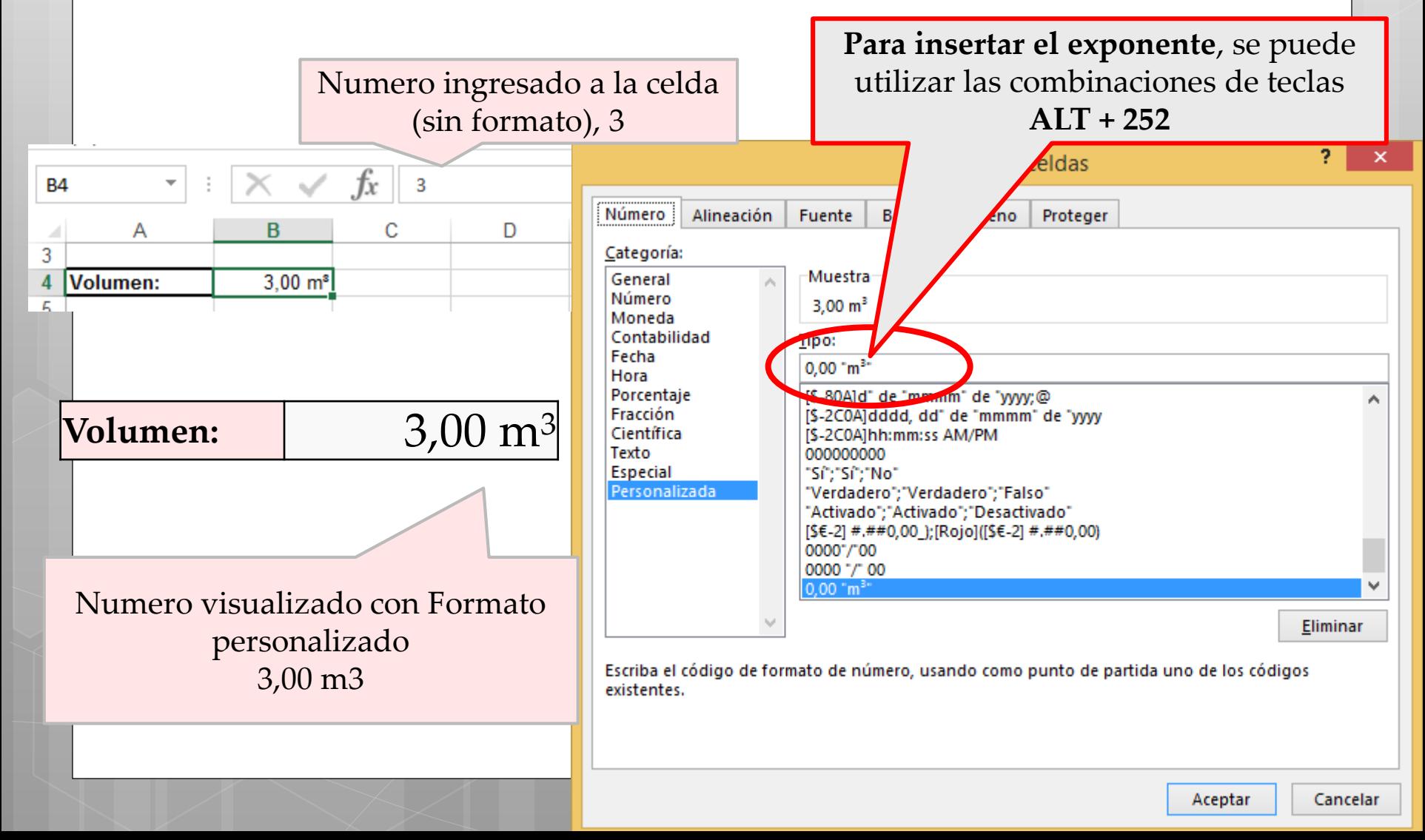

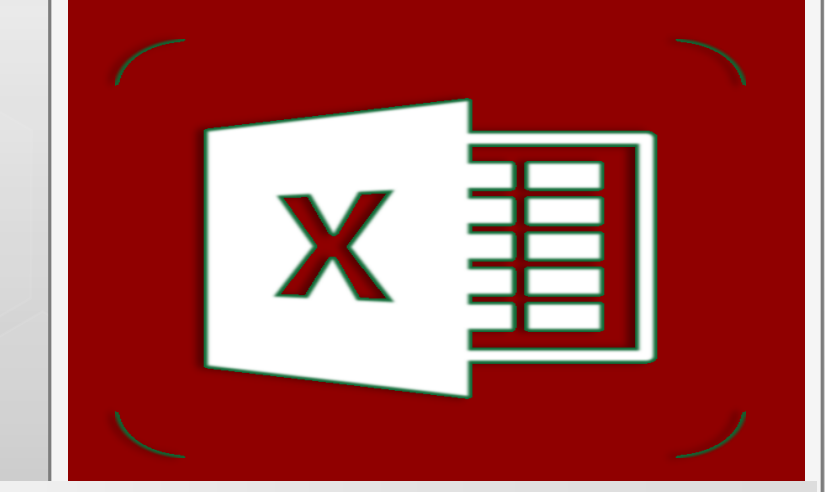

## **Formato Personalizado de Fechas**

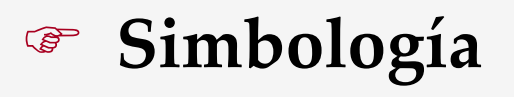

**Ejemplos**

#### **FORMATO PERSONALIZADO DE FECHAS**

## SIMBOLOGÍA PARA FORMATO PERSONALIZADO DE FECHAS

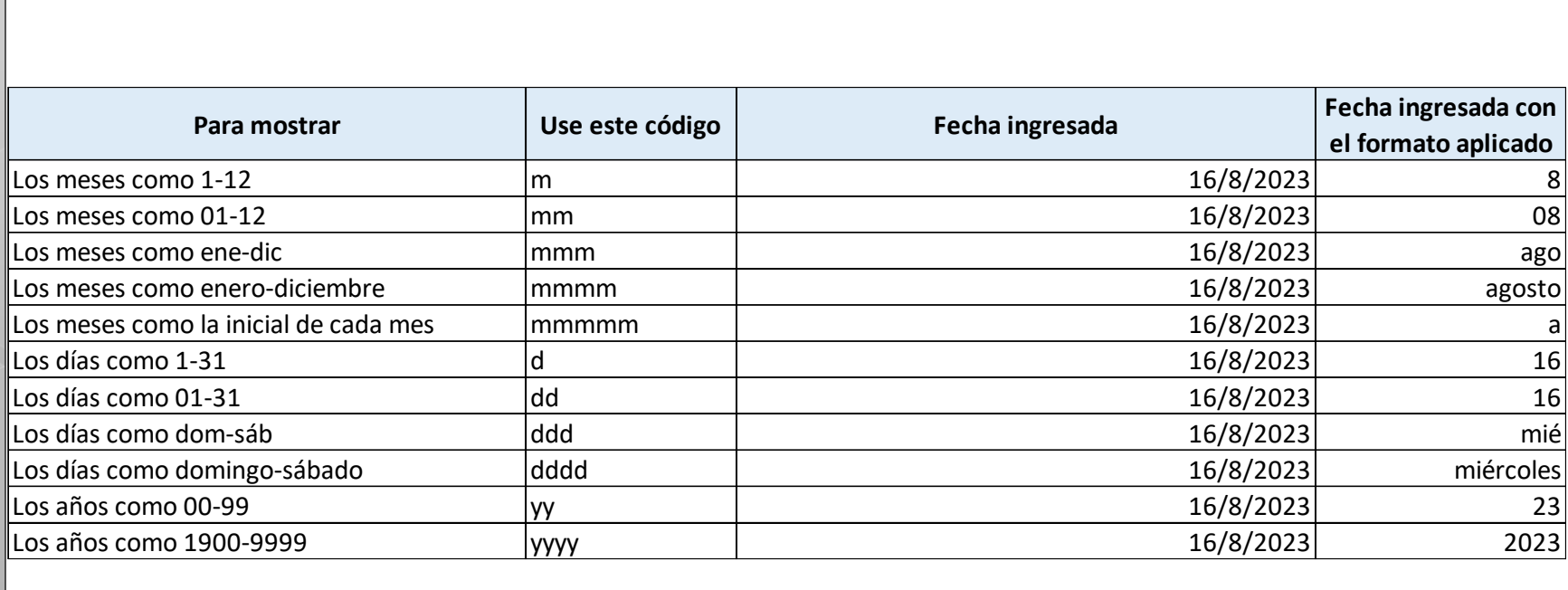

**FORMATO PERSONALIZADO DE FECHAS**

# EJEMPLOS DE FORMATOS DE FECHAS

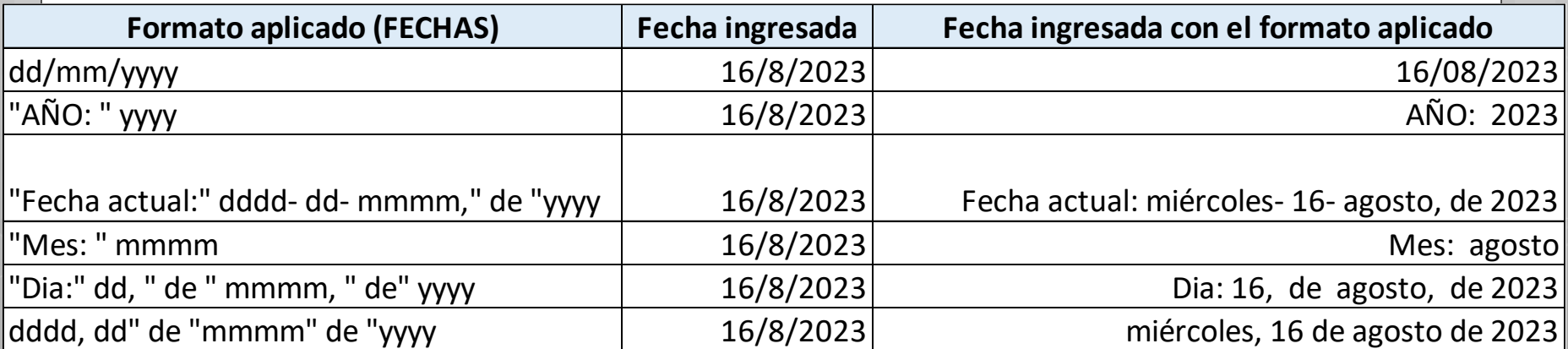

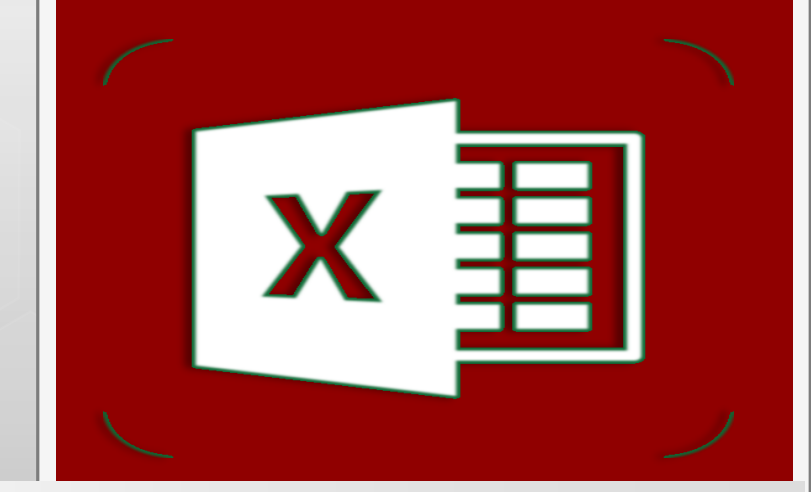

## **Formato Personalizado de Horas**

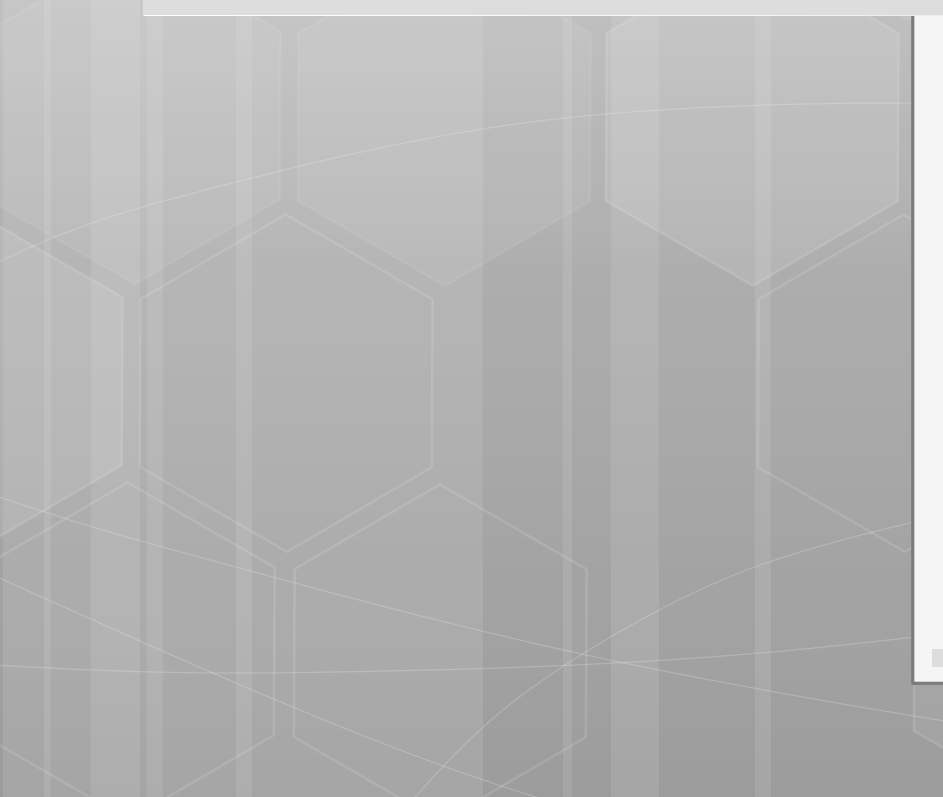

- **Simbología**
- **Ejemplos**

**FORMATO PERSONALIZADO DE HORAS**

## SIMBOLOGÍA PARA EL FORMATO DE HORAS

#### **Códigos para Horas** Código La hora con uno o dos dígitos h La hora siempre con dos dígitos hh.

Las horas como número cuando sobrepasamos las

- $[hh]$ 23:59:59. Se utiliza para calcular el tiempo transcurrido en horas, Ej. 25:02 -> [hh]:mm
- Los minutos con uno o dos dígitos m
- Los minutos siempre con dos dígitos mm

Las horas y minutos expresadas en minutos. No se indica

Descripción

- $[mm]$ entonces el formato de hora. Se utiliza para calcular el tiempo transcurrido en minutos, Ej. 63:46 -> [mm]:ss
	- Los segundos con uno o dos dígitos S
	- Los segundos siempre con dos dígitos SS
	- Las horas, minutos y segundos expresadas en segundos.  $[ss]$ No se indica entonces el formato de hora ni de minutos

**FORMATO PERSONALIZADO DE HORAS**

## EJERCICIO: USO DEL FORMATO [HH]

 Calcular la cantidad total de horas de uso de la maquinaria y su costo total, considerando que por cada hora de uso se paga 120 \$.

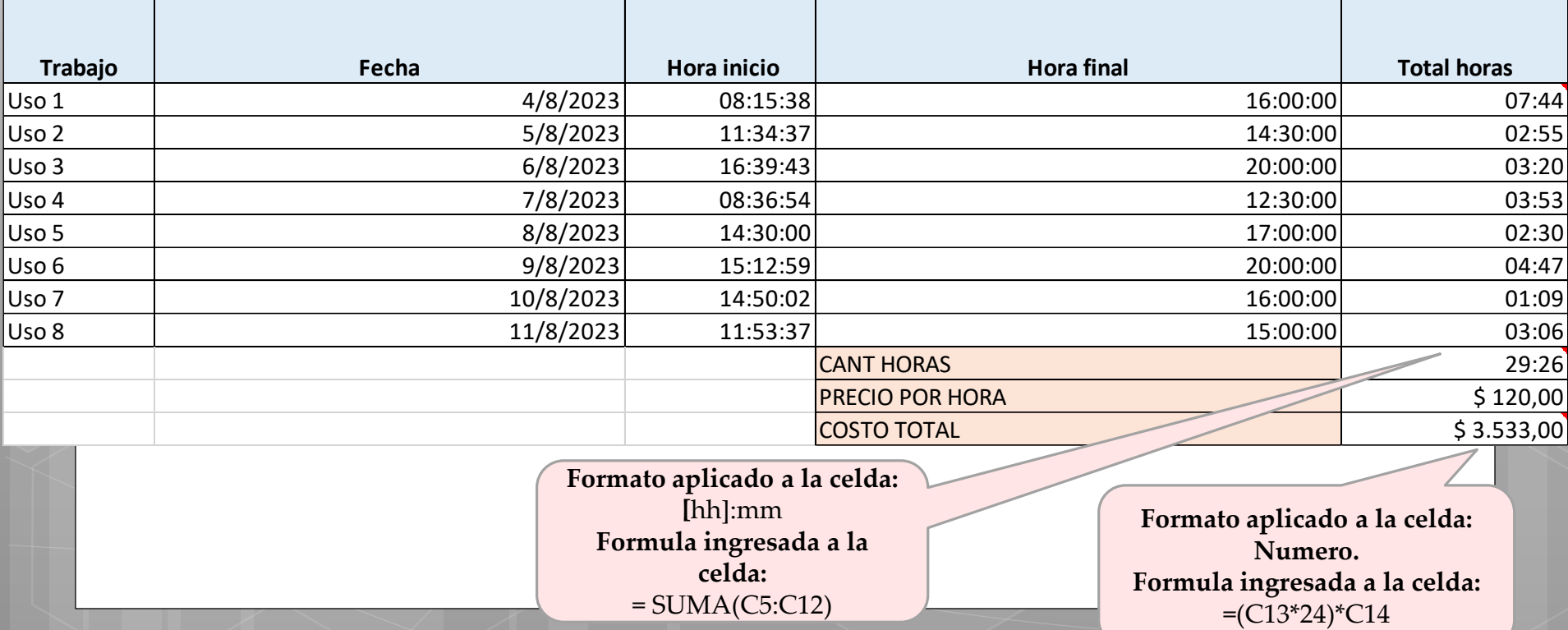

**FORMATO PERSONALIZADO DE FECHAS Y HORAS**

## EJEMPLOS FORMATOS PERSONALIZADOS DE FECHAS Y HORAS

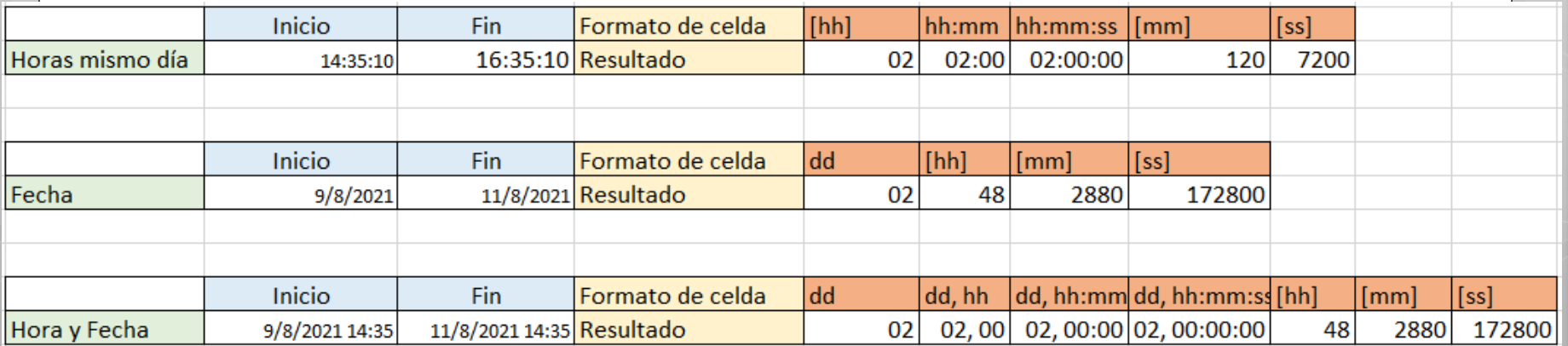

*Para tener en cuenta: el Formato se aplica para cambiar el modo de visualizar el resultado, por lo tanto, si se quiere operar con ese resultado previamente se deberá realizar la conversión correspondiente teniendo en cuenta que las horas corresponden a fracciones de 1 día de 24 horas.*